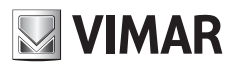

**Installation and operation manual**

Graphic User Interface (GUI) for IP Speed Dome

# **ELVOX TVCC**

## **FI VOX CCTV**

# **Graphic User Interface (GUI) for IP Speed Dome**

# **VIMAR**

### **Cautions**

- Please use the specified power supply to connect.
- Do not attempt to disassemble the camera; in order to prevent electric shock, do not remove screws or covers.
- There are no user-serviceable parts inside. Please contact the nearest service center as soon as possible if there is any failure.
- Avoid from incorrect operation, shock vibration, heavy pressing which can cause damage to product.
- Do not use corrosive detergent to clean main body of the camera. If necessary, please use soft dry cloth to wipe dirt; for hard contamination, use neutral detergent. Any cleanser for high grade furniture is applicable.
- Avoid aiming the camera directly towards extremely bright objects, such as, sun, as this may damage the image sensor.
- Please follow the instructions to install the camera. Do not reverse the camera, or the reversing image will be received.
- Do not operate it incase temperature, humidity and power supply are beyond the limited stipulations.
- Keep away from heat sources such as radiators, heat registers, stove, etc.
- Do not expose the product to the direct airflow from an air conditioner.
- This is product instructions not quality warranty. We may reserve the rights of amending the typographical errors, inconsistencies with the latest version, software upgrades and product improvements, interpretation and modification. These changes will be published in the latest version without special notification.
- When this product is in use, the relevant contents of Microsoft, Apple and Google will be involved in. The pictures and screenshots in this manual are only used to explain the usage of our product. The ownerships of trademarks, logos and other intellectual properties related to Microsoft, Apple and Google belong to the above-mentioned companies.

EN

- All pictures and examples used in the manual are for reference only.

# Graphic User Interface (GUI) for IP Speed Dome

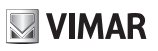

# **Contents**

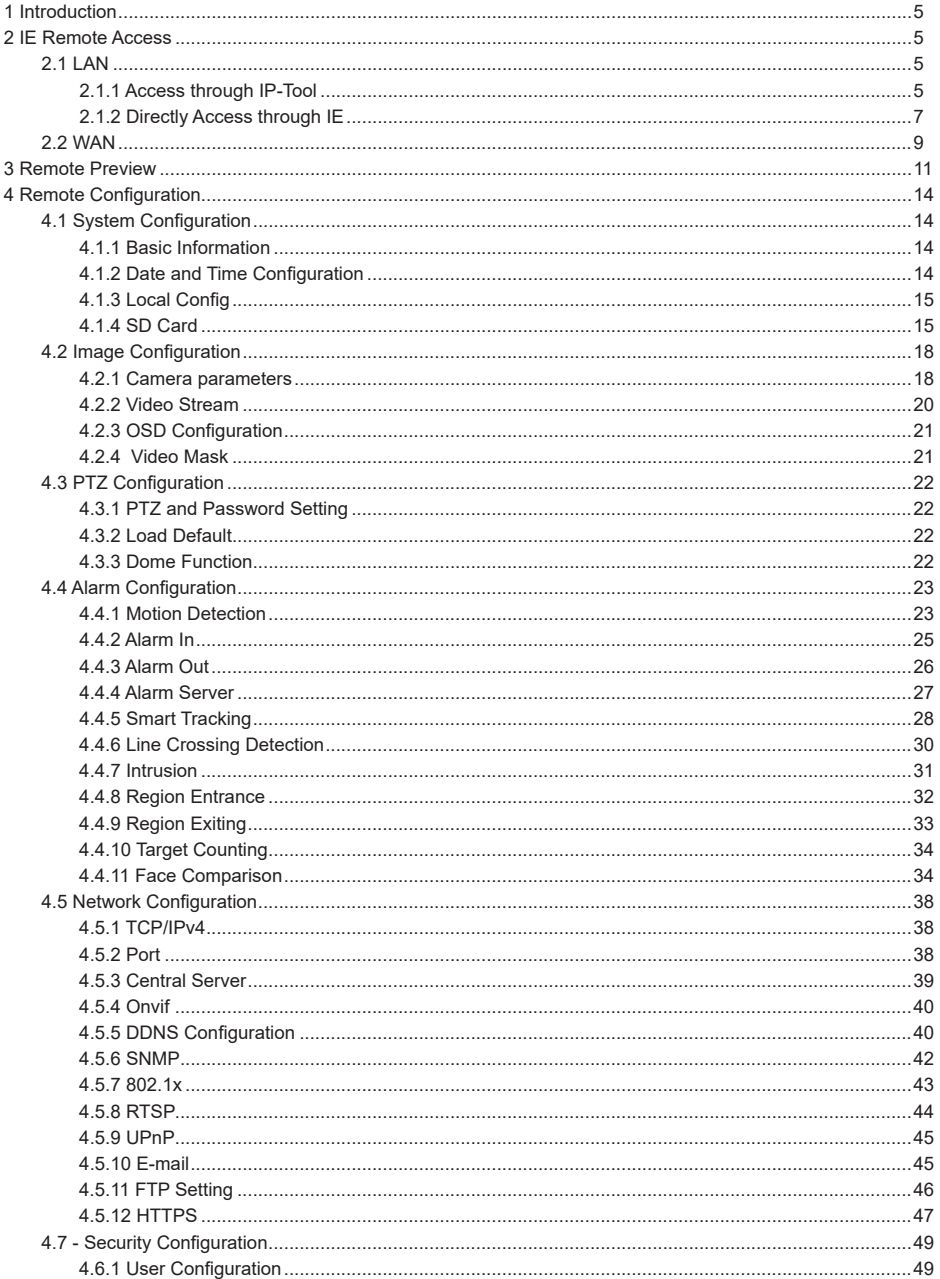

 $\overline{\mathbb{D}}$ 

# **NIMAR**

# **ELVOX CCTV**

# Graphic User Interface (GUI) for IP Speed Dome

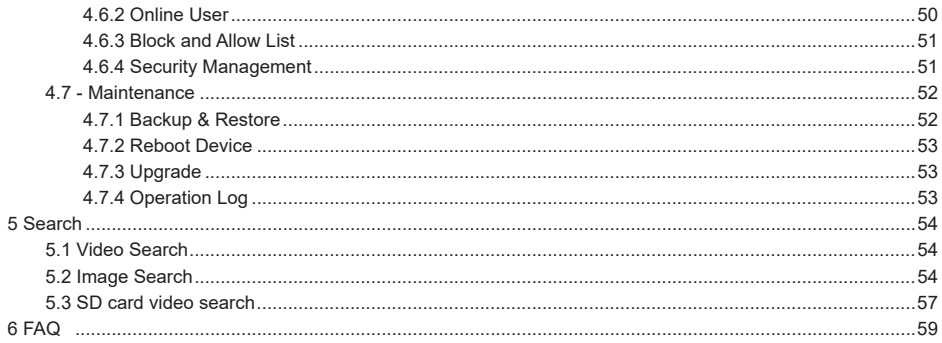

 $\overline{\mathbb{R}}$ 

### **FI VOX CCTV**

# **Graphic User Interface (GUI) for IP Speed Dome**

# **1 Introduction**

This Speed Dome IP-camera is designed for high performance CCTV solutions. Its digital flip technology makes omnidirectional and non-blind-spot monitoring into reality. It utilizes most advanced technologies, such as video encoding and decoding technology, complies with theTCP/IP protocol, SoC (System on chip), etc to ensure this system more stable and reliable.

**VIMAR** 

Complete manuals and CVM CCTV Manager, Iptool e Diskcalculator software are available to download in the Product info sheet section of www.vimar.com website.

Main characteristics:

- CMOS progressive scan
- HD network video output
- H.265/H.264 image compression format
- TCP/IP, DHCP, DDNS, NTP, RTSP, SMTP, FTP, PPPoE
- SD card local storage, network remote storage
- Web GUI menu
- Support selected area amplification and PTZ function

- lIntelligent Analytics: Line Crossing (human/vehicle classification), region intrusion/entrance/exiting (human/vehicle classification), Target Counting, face detection, auto-tracking, etc. (For all these smart functions, depending on models).

# **2 IE Web page remote Acces**

You may connect IP-Cam via LAN or WAN. The details are as follows:

## **2.1 LAN**

In LAN, there are two ways to access IP-Cam:

- 1. access through IP-Tool;
- 2. directly access through Web page.

### **2.1.1 Access through IP-Tool**

Network connection:

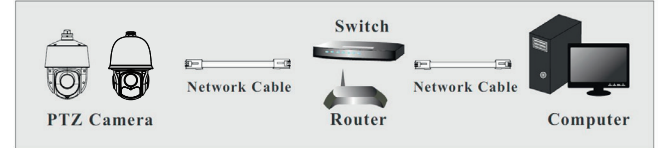

1 - Make sure the PC and IP-Cam are connected to the LAN and the IP-Tool is installed in the PC from the CD.

2 - Double click the IP-Tool icon on the desktop to run this software as shown below:

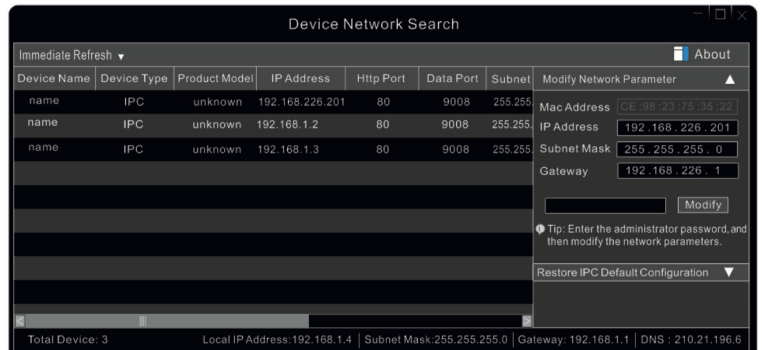

3 - Modify the IP address. The default IP address of this camera is 192.168.226.201. Click the information of the camera listed in the above table to show the network information on the right hand. Modify the IP address and gateway of the camera and make sure its network address is in the same local network segment as the computer's. Please modify the IP address of your device according to the practical situation.

# **FI VOX CCTV**

# **VIMAR**

# **Graphic User Interface (GUI) for IP Speed Dome**

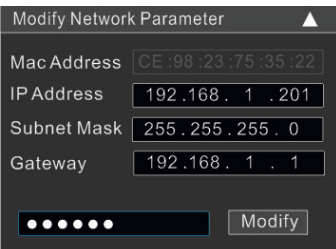

For example, the IP address of your computer is 192.168.1.4. So the IP address of the camera shall be changed to 192.168.1.X. After modification, please input the password of the administrator and click "Modify" button to modify the setting.

The default password of the administrator is "**123456**".

4 - Double click the IP address and then the system will pop up the IE browser to connect IP-CAM. After you read the privacy statement, check and click "Already Read". Then activate the device.

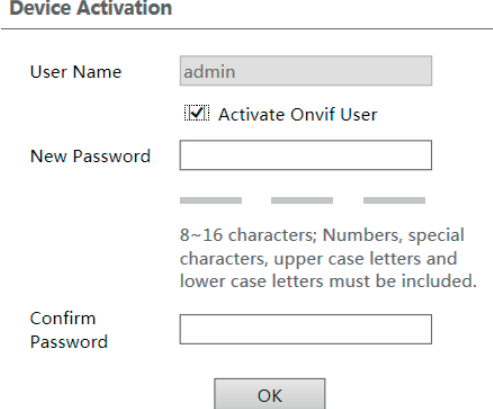

Please self-define the password of admin according to the tip.

If "Activate Onvif User" is enabled, the ONVIF user can be activated simultanously. When you connect the camera through the ONVIF protocol in the third-party platform, you can use the default username and the password set above to connect. If "Activate Onvif user" is not enabled, the password remains the default "123456"; to modify it, see paragraph 4.5.4. After that, follow directions to download, install and run the Active X control if prompted. Re-connect your camera via IE browser and then a login box will appear.

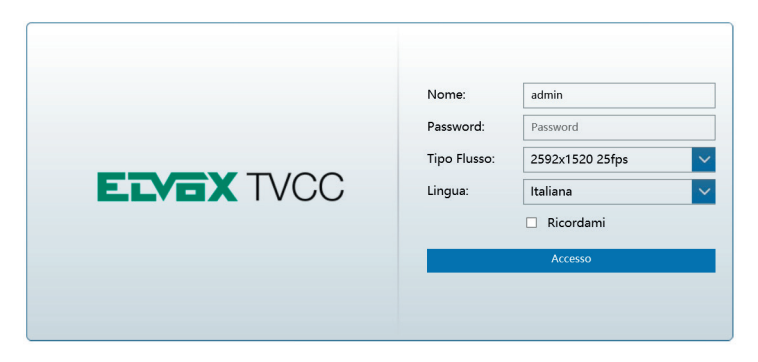

**VIMAR** 

Please enter the user name (admin) and password. Then select the stream type and language as needed. Stream Type: The plug-in free live view only supports1080P or lower resolution.

The security questions should be set after you click "Login" button. It is very important for you to reset your password. Please remember these answers.

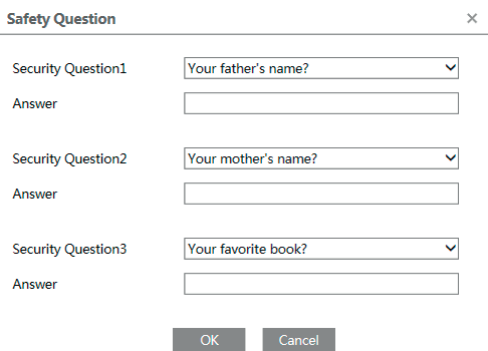

If you forget the admin password, you can reset the password by clicking **Forget Password** on the login page. Then you can reset the password by the security questions and answers you set.

You can set the account security question during the activation, or you can go to Config ——> Security ——> User, click **Safety Question**, select the security questions and input your answers.

**2.1.2 Directly Access through Web page** The default network settings are as shown below: IP address: **192.168.226.201**  Subnet Mask: **255.255.255.0**  Gateway: **192.168.226.1** HTTP: **80**  Data port: **9008**  You may use the above default settings when you log in the camera for the first time. You may directly connect the camera to the computer through network cable.

**7**

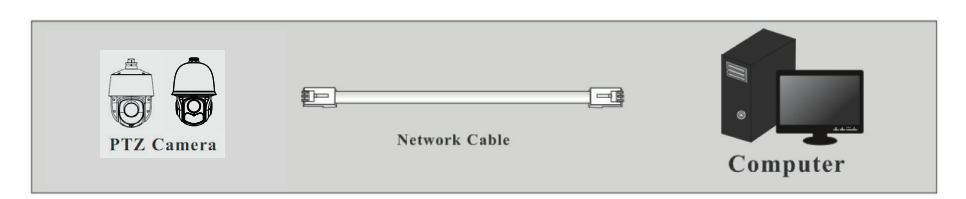

**VIMAR** 

1 - Set the IP address of the PC and make sure the network segment should be as the same as the default settings of the IP camera. Open the network and share center. Click "Local Area Connection" to pop up the following window.

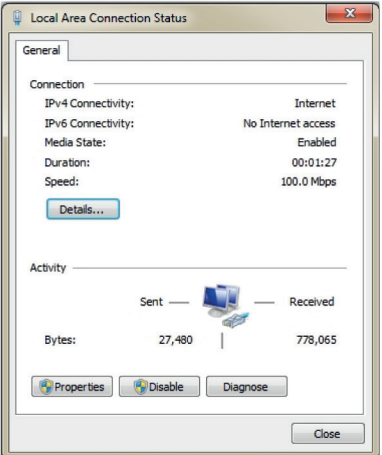

Select "Properties" and then select internet protocol according to the actual situation (for example: IPV4). Next, click "Properties" button to set the network of the PC.

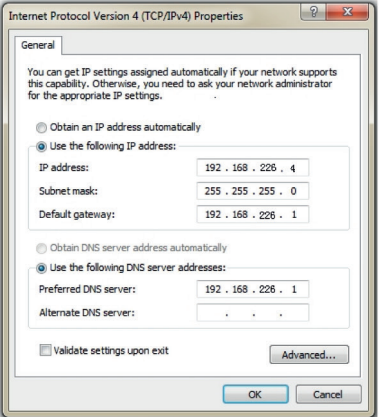

# **Graphic User Interface (GUI) for IP Speed Dome**

- 2 Open the IE browser and input the default address of IP-CAM and confirm.
- 3 Follow the instructions in point 4.

## **2.2 WAN**

**Access through the router or virtual server**

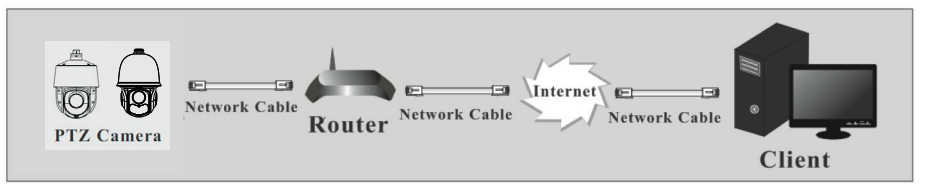

**VIMAR** 

1 - Make sure the camera is well connected via LAN and then log in the camera via LAN and go to Config  $\rightarrow \rightarrow$  Network Config  $\rightarrow$  Port menu to set the port number.

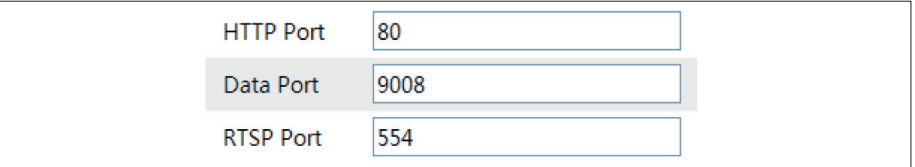

2 - Go to Config  $\longrightarrow$  Network Config  $\longrightarrow$  TCP/IPv4 menu to modify the IP address.

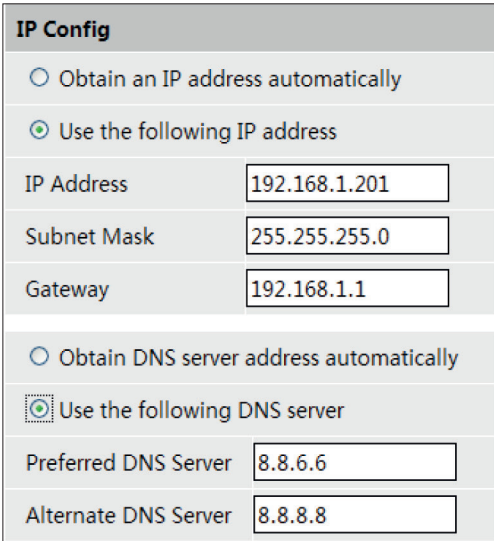

3 - Go to the router's management interface through browser to forward the IP address and port of the camera in the "Virtual Server".

# **VIMAR**

# **ELVOX CCTV**

# **Graphic User Interface (GUI) for IP Speed Dome**

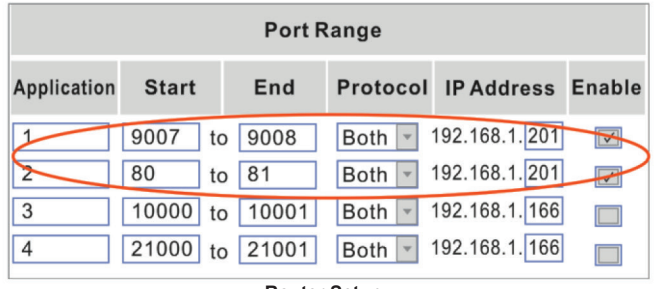

### **Router Setup**

4 - Open the IE browser and input its WAN IP and http port to access.

### **Access through PPPoE dial-up**

Network connection

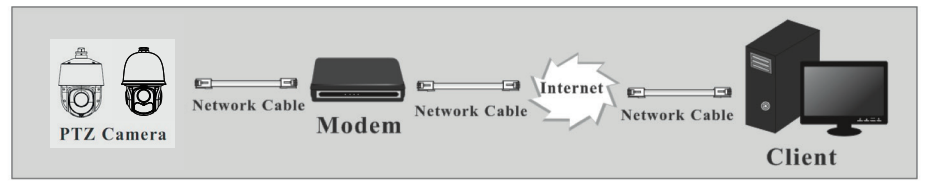

You may access the camera through PPPoE auto dial-up. The setting steps are as follow:

- 1 Go to Config  $\longrightarrow$  Network Config  $\longrightarrow$  Port menu to set the port number.
- 2 Go to Config  $\rightarrow$  Network Config  $\rightarrow$  TCP/IPv4 menu. Check "PPPoE" and then input the user name and password which you can get from your internet service provider.

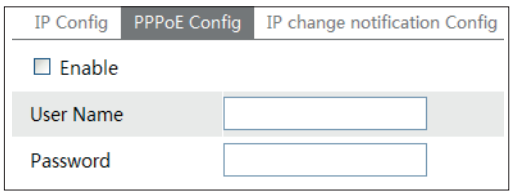

3 - Go to Config  $\rightarrow$  Network Config  $\rightarrow$  DDNS Config menu. Before you configure the DDNS, please apply for a domain name first. Please refer to 4.5.4 DDNS Configuration for detail information.

EN

4 - Open the IE browser and input the domain name and http port to access.

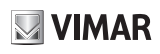

### **Access through static IP**

Network connection.

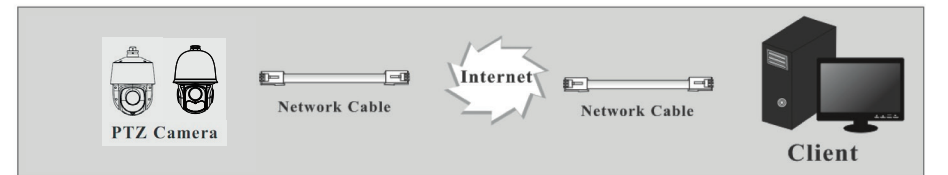

The setting steps are as follow:

- 1 Go to Config  $\longrightarrow$  Network Config  $\longrightarrow$  Port menu to set the port number.
- 2 Go to Config ━━ Network Config ━━ IP Address menu to set the IP address. Check "Use the following IP address" and then input the static IP address and other parameters.
- 3 -Open the IE browser and input its WAN IP and http port to access.

# **3 Remote Preview**

After you log in, you will see the following window.

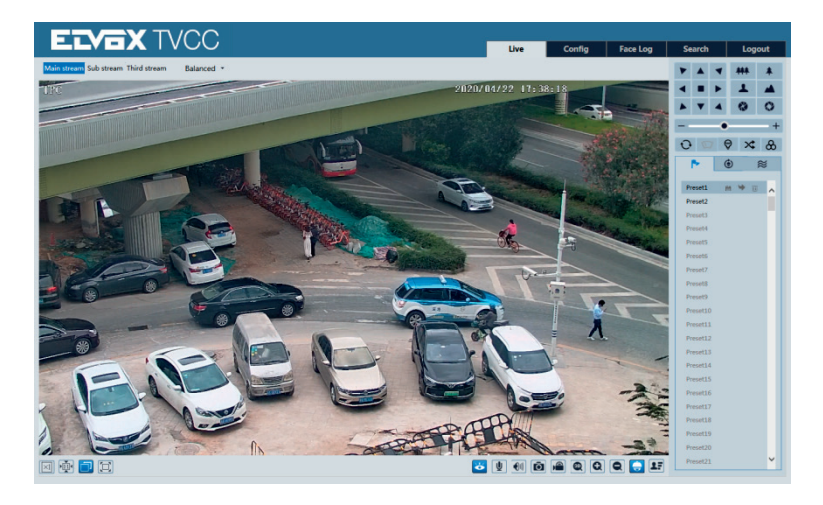

# **Graphic User Interface (GUI) for IP Speed Dome**

l,

**VIMAR** 

The descriptions of the icon on the remote preview interface:

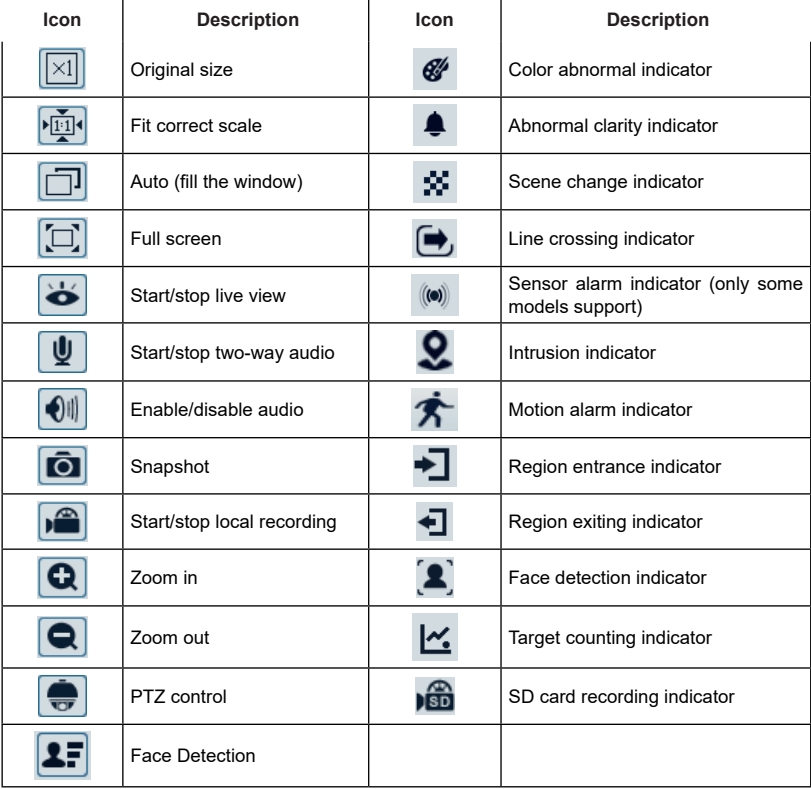

 $\ddot{\phantom{a}}$ 

Click PTZ extended button to unfold PTZ control panel. In remote preview interface, you can view the image from every direction by controlling PTZ panel.

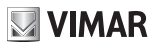

The descriptions of the control panel are as follows:

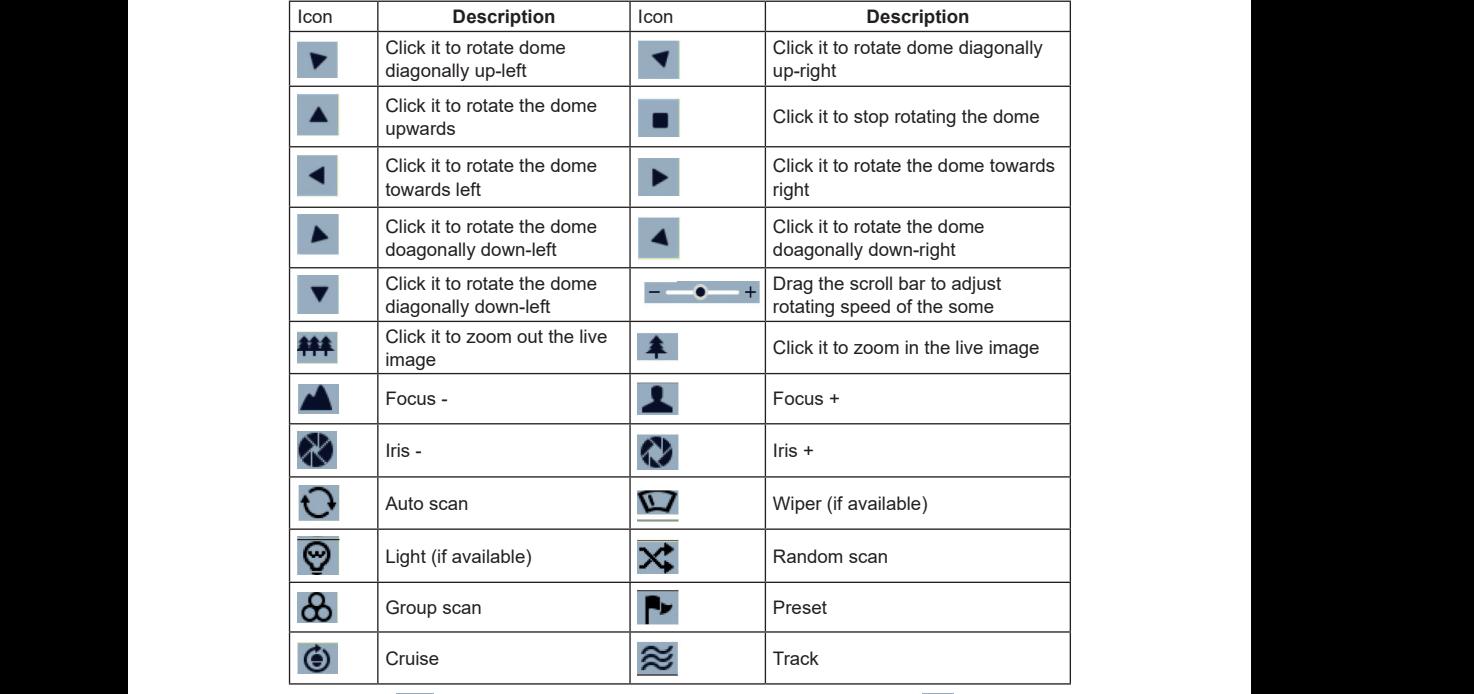

Select preset and click **the set of call the preset.** Select and set the preset and then click **III** to save the position of the

preset. Select the set preset and click the to delete it. Select cruise and click Louis to start cruise.

# **VIMAR**

# **4 Remote Configuration**

## **4.1 System Configuration**

The "System configuration" includes four sub-menus: Basic Information, Date and Time, Local Config and SD Card.

## **4.1.1 Basic Information**

In the Basic Information interface, you can check the relative information of the device.

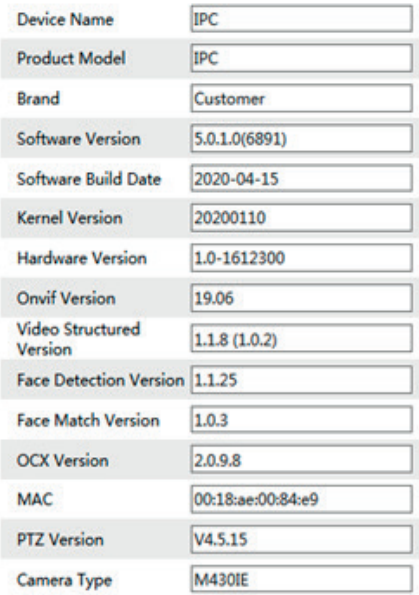

### **4.1.2 Date and Time Configuration**

Go to Config  $\longrightarrow$  System  $\rightarrow$  Date and Time. Please refer to the following interface.

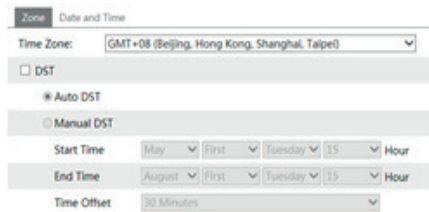

You can select the time zone and DST as required.

## **FI VOX CCTV**

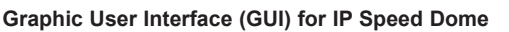

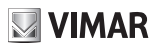

Click "Date and Time" to set the time mode.

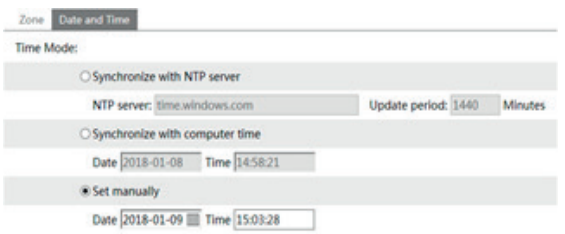

### **4.1.3 Local Config**

Go to Config  $\rightarrow$  System  $\rightarrow$  Local Config. You can set the storage path of the captured pictures and video records. It is also possible to enable or disable the display of bitrate in recorded files.

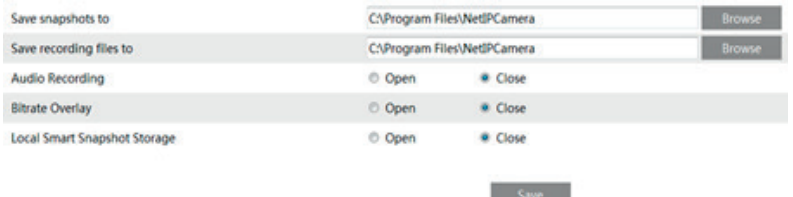

Also, here you can enable or disable "Local Smart Snapshot Storage". If enabled, captured images triggered by intelligent events (such as line crossing detection, region intrusion, etc.) will be saved to your local PC.

### **4.1.4 SD Card**

Go to Config  $\longrightarrow$  System  $\longrightarrow$  SD Card.

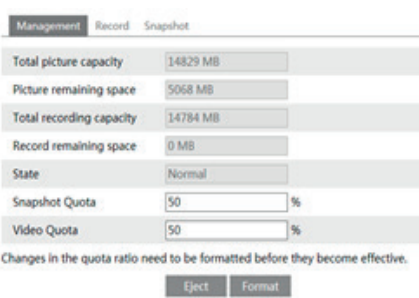

In the above interface, you can check the capacity, used capacity, remaining capacity and state of the SD card. The first time you used the SD card, you should click "Format" to format SD card".

**Snapshot Quota:** Set the capacity proportion of captured pictures on the SD card. **Video Quota:** Set the capacity proportion of record files on the SD card.

> **Note:** Using of SD card function should be coordinated with alarm. When alarm is triggered, the system will automatically snap picture and save the picture into SD card.

### **- Schedule Recording Settings**

1. Go to Config  $\longrightarrow$  System  $\longrightarrow$  Storage  $\longrightarrow$  Record to go to the interface as shown below.

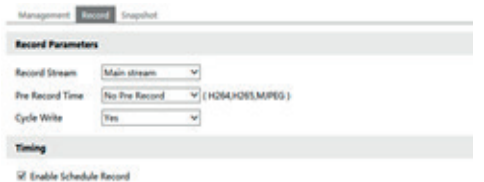

2. Set record stream, pre-record time, cycle writing.

**Pre Record Time**: Set the time to record before the actual recording begins.

3. Set schedule recording. Check "Enable Schedule Record" and set the schedule.

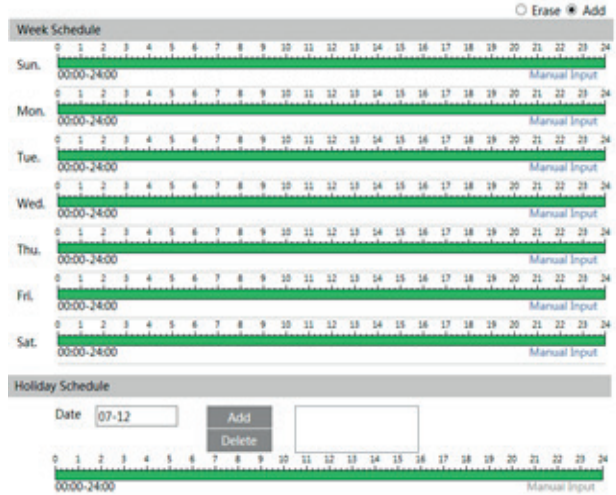

#### **Weekly schedule**

Set the alarm time from Monday to Sunday for a single week. Each day is divided in one hour increments. Green means scheduled. Blank means unscheduled.

"Add": Add the schedule for a special day. Drag the mouse to set the time on the timeline.

"Erase": Delete the schedule. Drag the mouse to erase the time on the timeline.

Manual Input: Click it for a specific day to enter specific start and end times. This adds more granularities (minutes).

EN

### **Day schedule**

Set the alarm time for alarm a special day, such as a holiday. **Note: Holiday schedule takes priority over weekly schedule.**

### **- Snapshot Settings**

Go to Config  $\rightarrow$  System  $\rightarrow$  Storage  $\rightarrow$  Snapshot to go to the interface as shown below.

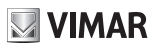

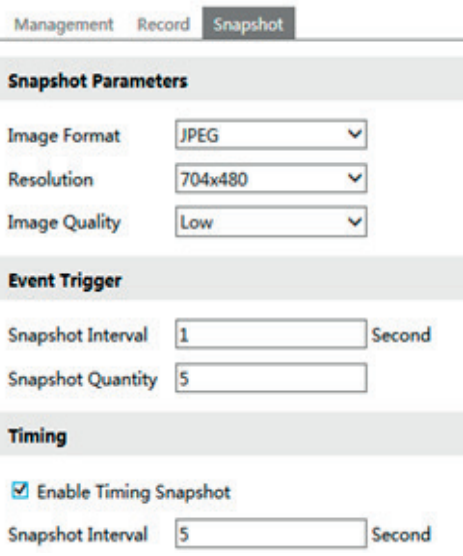

Set the format, resolution and quality of the image saved on the SD card and the snapshot interval and quantity and the timing snapshot here.

**Snapshot Quantity**: The number you set here is the maximum quantity of snapshots. The actual quantity of snapshots may be less than this number. Supposing the occurrence time of an alarm event is less than the time of capturing pictures, the actual quantity of snapshots is less than the set quantity of snapshots.

**Timing Snapshot**: Enable timing snapshot first and then set the snapshot interval and schedule. The setup steps of schedule are the same as the schedule recording (See Schedule Recording).

# **Graphic User Interface (GUI) for IP Speed Dome**

# **4.2 Image Configuration**

Image Configuration includes others submenus: Settings camera parameters, Video/Audio, OSD Configuration e Video Mask.

**MIMAR** 

### **4.2.1 Camera parameters**

Many parameters of the camera can be set in above sub-menu, such as Color, Level, HLC, Sharpness, Wide Dynamic, 3D DNR, GAMMA, Fog, White Balance, Day Night Mode, Focus, Zoom and so on.

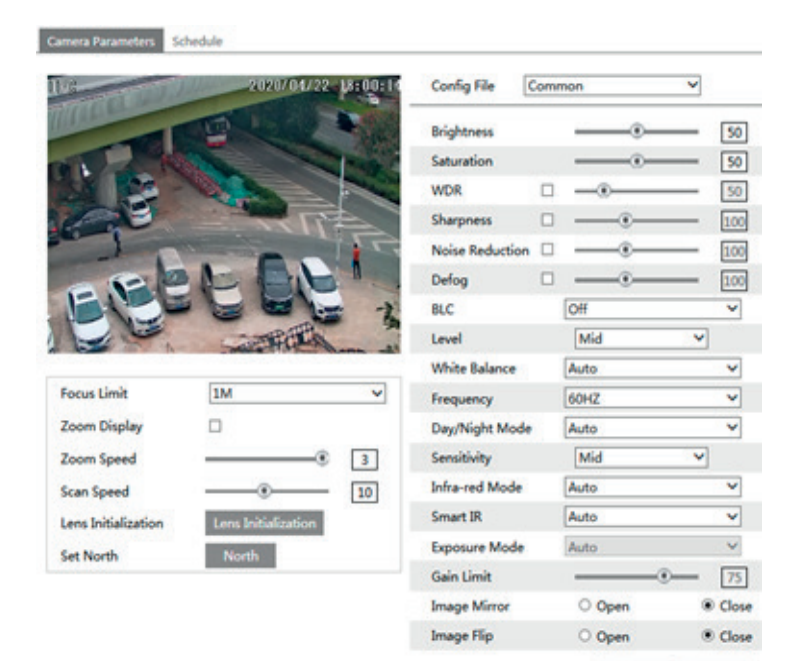

Default

Revoke.

EN

**18**

**Brightness:** set the brightness level of the camera's image.

**Contrast:** set the color difference between the brightest and darkest parts.

**Hue:** set the total color degree of the image.

**Saturation:** set the degree of color purity. The purer the color is, the brighter the image is.

**Sharpness:** set the resolution level of the image plane and the sharpness level of the image edge.

**Noise Reduction:** decrease the noise and make the image more thorough. Increasing the value will make the noise reduction effect better but it will reduce the image resolution.

**VIMAR** 

### **Backlight Compensation:**

**- Off:** close the backlight compensation function. It is the default mode.

### **- HWDR**

As to the WDR scene, WDR will help the camera provide clear images when there are both very bright and very dark areas simultaneously in the field of the view by lowering the brightness of the highlight area and increasing the brightness of the lowlight area. High, middle and low can be selected.

There will be some record lost in a few seconds during mode changing from non-WDR to WDR mode.

**- HLC:** lower the brightness of the whole image by suppressing the brightness of the image's highlight area and reducing the size of the halo area.

**- BLC:** if enabled, the auto exposure will activate according to the scene so that the object of the image in the darkest area will be seen clearly.

### **Antiflicker:**

- **Off:** close the anti-flicker function.

**- 50Hz:** make sure the horizontal stripes will not appear in the image while the device is adjusting the exposure automatically according to the brightness of the scene.

**- 60Hz:** make sure the horizontal stripes will not appear in the image while the device is adjusting the exposure automatically according to the brightness of the scene.

EN

**White Balance:** adjust the color temperature according to the environment automatically.

**Frequency:** 50Hz and 60Hz can be optional.

**Day/night Mode:** please choose the mode as needed.

**Sensitivity:** high, middle and low can be selected.

**Infrared Mode:** you may choose "ON", "OFF" and "Auto" as required.

**Exposure Mode:** you may choose "Auto" or "Manual" as required.

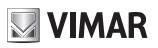

### **4.2.2 Video Stream**

The following interface will be displayed by clicking Config  $\longrightarrow$  Image  $\longrightarrow$  Video/Audio.

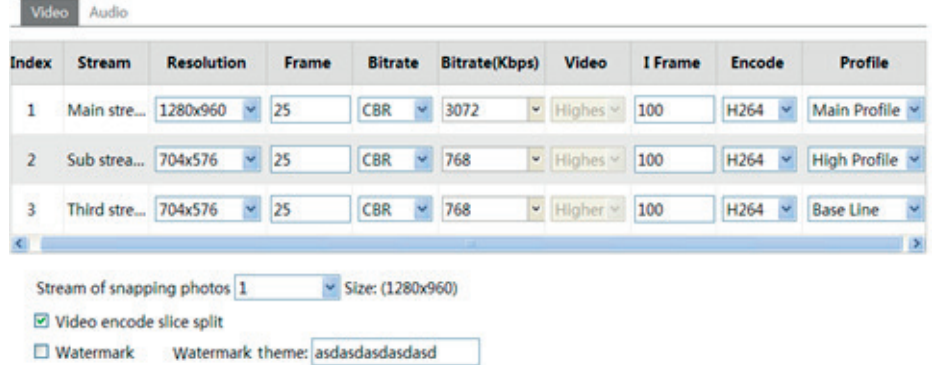

In this interface, you can set the resolution, frame rate, bitrate type, video quality and so on subject to the actual network condition.

To set the audio encoding and audio type, please select the audio tab.

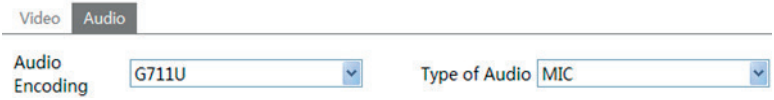

Three video streams can be adjustable.

**Resolution:** The higher the resolution is, the clearer the image is.

**Frame rate:** The higher the frame rate is, the more fluency the video is. However, more storage room will be taken up. **Bitrate type:** Including CBR and VBR. CBR means that no matter how changeable the video resources are, the compression bitrate keeps constant. This will not only facilitate the image quality better in a constant bitrate but also help to calculate the capacity of the recording. VBR means that the compression bitrate can be adjustable according to the change of the video resources. This will help to optimize the network bandwidth.

**Video Quality:** When VBR is selected, you need to choose image quality. The higher the image quality you choose, the more bitrate will be required.

**Bitrate:** Please choose it according to the actual network situation.

**I Frame interval:** It is recommended to use the default value. If the value is over high, the read speed of the group of pictures will be slow resulting in the quality loss of the video.

**Video encoding profile:** Baseline and main profile are optional. Baseline profile is mainly used in interactive application with low complexity and delay. Main profile is mainly used for higher coding requirement.

**Sending Snapshot:** Please select it according to the actual situation.

**Video encode slice split:** If enabled, you may get more fluency image even though using the low-performance PC.

**Watermark:** If selected, you can input the watermark theme. You may check the watermark when playing back the local record in the search interface, lest the record files is tampered.

EN

**Audio Encoding:** G.711A and G.711U are selectable.

**Audio In Type:** MIC and LIN are selectable.

# **NIMAR**

## **FI VOX CCTV**

## **Graphic User Interface (GUI) for IP Speed Dome**

### **4.2.3 OSD Configuration**

Go to Image  $\longrightarrow$  OSD interface as shown below.

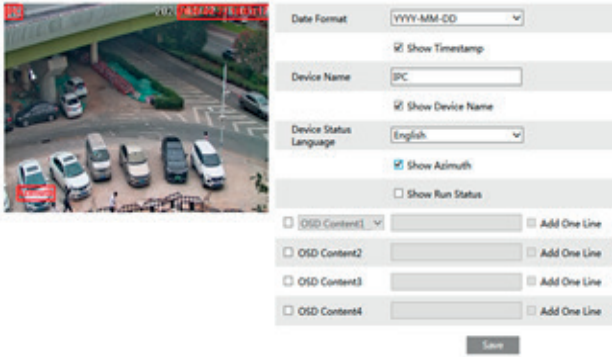

Set time stamp, device name, device status language, OSD content and picture overlap here. After enabling the corresponding display and entering the content, drag them to change their position. Then click "Save" to save the settings.

Show Azimuth: Show the PTZ moving direction on the live view interface.

Show Run Status: Show the PTZ control status on the live view interface. For example, if the preset 2 is called, "PRE:002" will be shown on the live view interface.

Picture Overlap Settings:

Check "OSD Content1", choose "Picture Overlay" and click "Browse" to select the overlap picture. Then click "Upload" to upload the overlap picture. The pixel of the image shall not exceed 200\*200, or it cannot be uploaded.

### **4.2.4 Video Mask**

Go to Image  $\longrightarrow$  Video Mask interface as shown below. A maximum of 4 zones can be set up.

Only some models support this function. If your PTZ camera doesn't support it, please skip the following instructions. To set up video mask:

- 1. Enable video mask.
- 2. Click direction buttons to change the area you want to mask.
- 3. Click "Draw Area" and then drag the mouse to draw the video mask area.
- 4. Click "Add" to add the mask area.

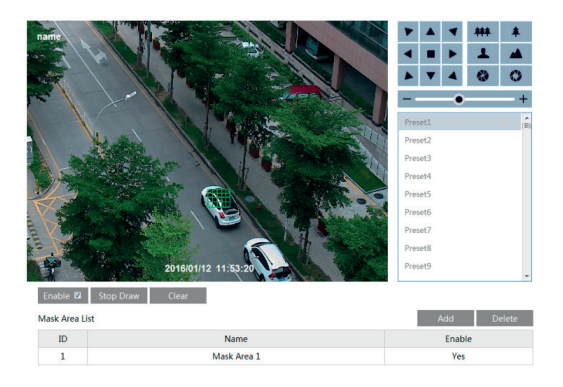

EN

To delete mask area:

- 1. Select the mask area in the mask area list.
- 2. Click "Delete" to delete this mask area.

# **Graphic User Interface (GUI) for IP Speed Dome**

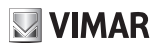

### **4.3 PTZ Configuration**

## **4.3.1 PTZ and Password Setting**

- PTZ Setting

Go to Config  $\longrightarrow$  PTZ  $\longrightarrow$  Setting. This will let you see the following submenu.

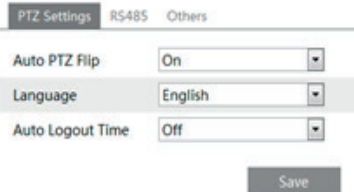

In this submenu, PTZ title, date, auto PTZ flip, language, menu keeping time can be set.

- Password Setting

If the password is set, you must input the password every time you go to the menu of the PTZ by calling preset NO. 95. Go to Config  $\rightarrow$  PTZ  $\rightarrow$  Setting  $\rightarrow$  Others. You can set the password of the PTZ menu.

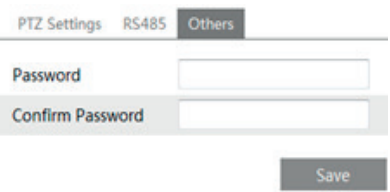

### **4.3.2 Load Default**

It includes the function of reset, clear and restart. Please refer to Chapter 4.6 for more details.

### **4.3.3 Dome Function**

Dome function includes preset setup, cruise setup, group setup, track setup, task setup, alarm setup, home position setup and wiper setup. Please refer to Chapter 4.4 Dome Function for more details.

# **NIMAR**

### **4.4 Alarm Configuration**

Alarm configuration includes four submenus: Motion Detection, Alarm In, Alarm Out and Alarm Server.

## **4.4.1 Motion Detection**

- To set motion detection:
- 1 Go to Config  $\longrightarrow$  Alarm  $\longrightarrow$  Motion Detection to set alarm trigger.

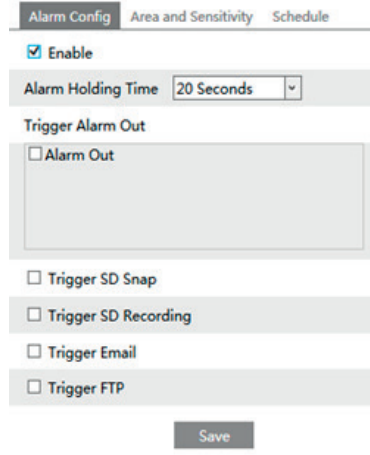

Check "Enable Alarm" check box to activate motion based alarm, choose alarm holding time and set alarm trigger options.

**Alarm Out:** If selected, this would trigger the external relay output on detecting a motion based alarm.

**Trigger Snap:** If selected, the system will snap images on an alarm and save them in SD card.

**Trigger SD Recording:** If selected, video will be recorded on an SD card on motion detection.

**Trigger Email:** If the email and attach picture checkbox is checked (Email address shall be set first in the Mail config interface), the triggered snap pictures and event will be sent into those addresses.

**Trigger FTP:** If "Uploading picture" is checked, the triggered snap pictures will be sent into FTP server address. Please refer to FTP configuration chapter for more details.

2 - Set motion detection area and sensitivity. Click "Area and Sensitivity" tab to see the following sub-menu.

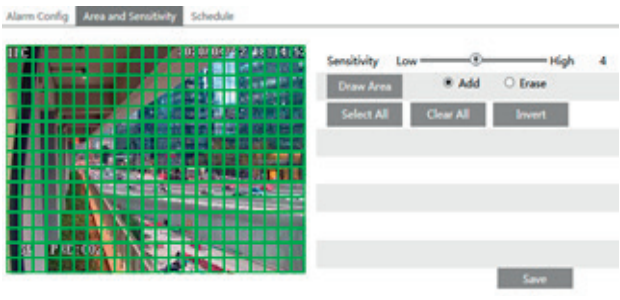

## **FI VOX CCTV**

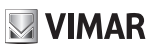

## **Graphic User Interface (GUI) for IP Speed Dome**

Move the "Sensitivity" scroll bar to set up the motion track sensitivity. Check "Add", click "Draw" button and move mouse to select the motion detection area; Select "Erase" and move the mouse to clear motion detection area.

After that, click "Save" to save the settings.

3 - Set the schedule of the motion detection. Click "Schedule" tab to set the schedule of the motion detection.

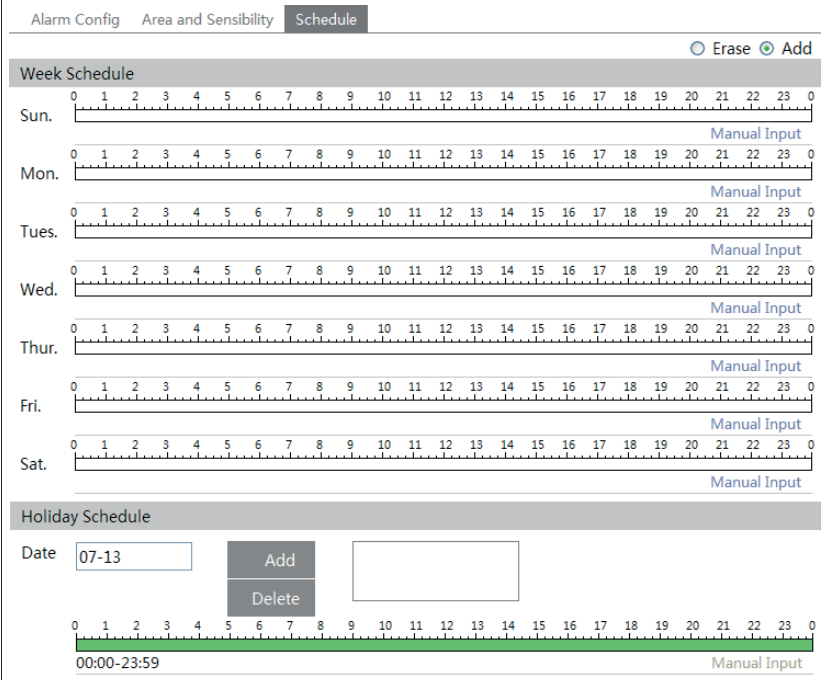

#### **Week schedule**

Set the alarm time from Monday to Sunday for alarm everyday in one week. The lengthwise means one day of a week; the rank means 24 hours of a day. Green means selected area. Blank means unselected area. "Add": Add the schedule for a special day. "Erase": Delete holiday schedule.

### **Day schedule**

Set alarm time for alarm in some time of a special day, such as holiday.

- Select a date at the "Date" pull down list, press "Add" button to add that date to the list box on the right side and then move the scroll bar to set the schedule of that day.

EN

- Select a date in the list box on the right side, and press "Delete" to remove the schedule on that day.
- Press the "Save" button to save the settings.

**Note: Holiday schedule is prior to Week schedule.**

# **Graphic User Interface (GUI) for IP Speed Dome**

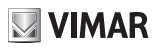

### **4.4.2 Alarm In**

To set sensor alarm (alarm in):

Go to Config  $\longrightarrow$  Alarm  $\longrightarrow$  Alarm In interface as shown below.

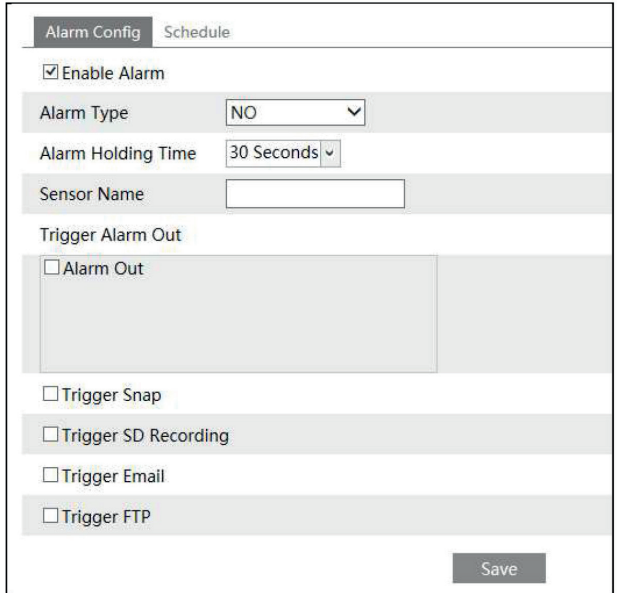

1 - Enable alarm and set the alarm type, alarm holding time and sensor name.

2 - Set alarm trigger options. The setting steps are the same with that of motion detection. Please refer to motion detection chapter for details.

3 - Click "Save" button to save the settings.

4 - Set the schedule of the sensor alarm. The setting steps of the schedule are the same with that of motion detection. Please refer to motion detection chapter for details.

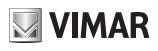

### **4.4.3 Alarm Out**

This function is only available for some models. Go to Config  $\longrightarrow$  Alarm  $\longrightarrow$  Alarm Out.

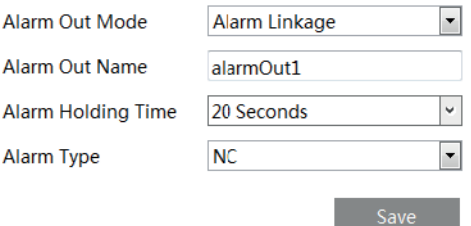

**Alarm Out Mode**: Alarm linkage, manual operation, day/night switch linkage and timing are optional.

**Alarm Linkage**: Having selected this mode, select alarm out name, alarm holding time at the "Alarm Holding Time" pull down list box and alarm type.

**Manual Operation**: Having selected this mode, select the alarm type and click "Open" to trigger the alarm out immediately; click "Close" to stop alarm.

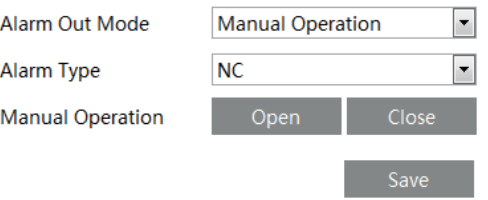

**Day/Night Switch Linkage**: Having selected this mode, select the alarm type and then choose to open or close alarm out when the camera switches to day mode or night mode.

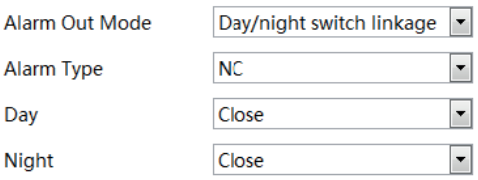

**Timing**: Select the alarm type. Then click "Add" and drag the mouse on the timeline to set the schedule of alarm out; click "Erase" and drag the mouse on the timeline to erase the set time schedule. After this schedule is saved, the alarm out will be triggered in the specified time.

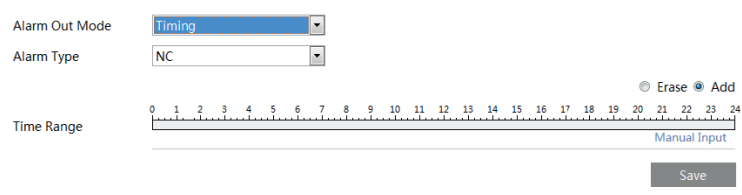

# **VIMAR**

# **Graphic User Interface (GUI) for IP Speed Dome**

### **4.4.4 Alarm Server**

Go to "Alarm configuration"  $\longrightarrow$  "Alarm Server" interface as shown below.

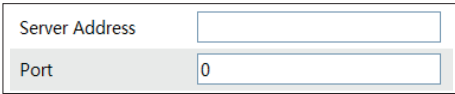

You may input the alarm server address and port. When the alarm happens, the camera will automatically transfer the alarm event to the alarm server. If the alarm server is not used, there is no need for you to configure here.

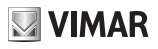

### **4.4.5 Smart Tracking**

**The tracking option is available for line crossing detection, region entrance and exiting and intrusion detection.**

**Smart Tracking**: When people or vehicle cross the alarm line or intrude or exit the predefined area, the PTZ camera will automatically track them and the target image will be automatically zoomed in and centered on the screen until the target disappears on the screen. After that, the PTZ camera will return to the tracking start position.

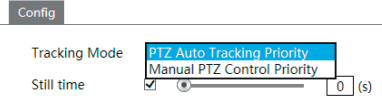

**Tracking Mode:** PTZ Auto Tracking Priority or Manual PTZ Control Priority can be optional.

**PTZ Tracking Priority**: if this mode is selected, in smart tracking mode, you cannot control PTZ by clicking the buttons on the PTZ control panel in the live view interface.

**Manual PTZ Control Priority**: if this mode is selected, in smart tracking mode, you can control PTZ by clicking the buttons on the PTZ control panel in the live view interface and then the camera will immediately stop the tracking action. After you finish controlling PTZ for 5 seconds, the PTZ camera will return to the start tracking position and wait for the object to appear.

**Still time**: If it is enabled and the time is set, when the target stops or hides behind an obstacle, or the target tracking is complete and there is no target appearing in the detection area during the set time, the PTZ camera will return to the tracking start position. Of course, during this time, if there are targets moving, the PTZ will continue tracking. If it is not enabled, when the target stops or there is no target appearing in the detection area for 5 seconds, the PTZ camera will return to the start tracking position.

### **How to set smart tracking**:

1. Click Config  $\rightarrow$  Alarm  $\rightarrow$  Smart Tracking to go to the smart tracking interface. Select the tracking mode and set the still time as needed.

2. Click Config  $\rightarrow$  Event. Select the event as needed. For example intrusion, enable the intrusion detection, select detection target and then check "Trigger Track". After that click "Save" to save the settings.

3. Set the alarm area and lock the PTZ.

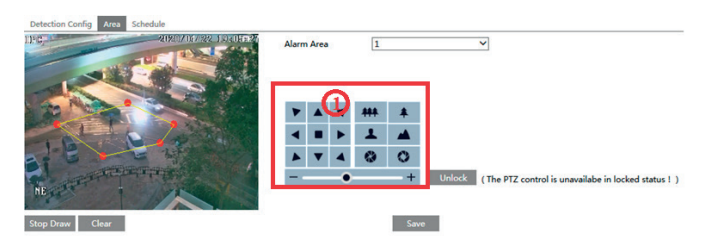

Using the PTZ control buttons (area (1)) sets appropriate field of view and then draw the detection area and save the setting. After that, click the "Lock" button to save the current PTZ position as the start tracking position). Now, the "Lock" button changes its function to "Unlock".

**Note**: Clicking the "Unlock" button suspends object tracking until you click the "Lock" button. If you want to change the start tracking position, you can click "Unlock" button to enable PTZ control. After that, please remember to lock the PTZ, or object tracking will not take effect.

EN

4. Go back to the live view interface to view smart tracking.

# **Graphic User Interface (GUI) for IP Speed Dome**

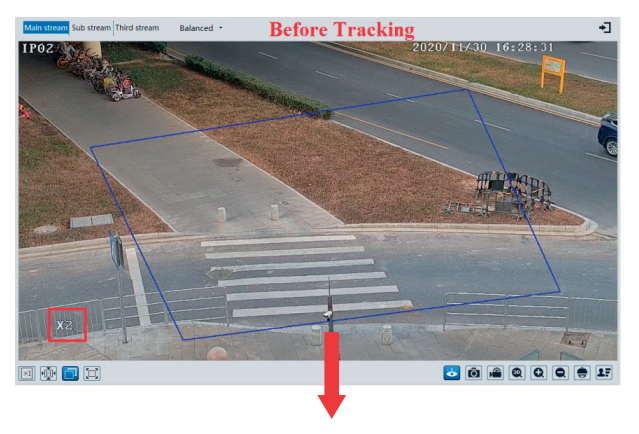

**NIMAR** 

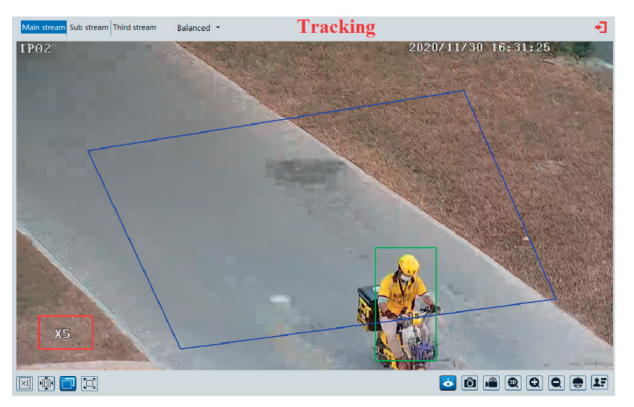

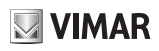

### **4.4.6 Line Crossing Detection**

**Line Crossing**: Alarms will be triggered if the target crosses the pre-defined alarm lines. Go to Config  $\longrightarrow$  Event  $\longrightarrow$  Line Crossing interface as shown below.

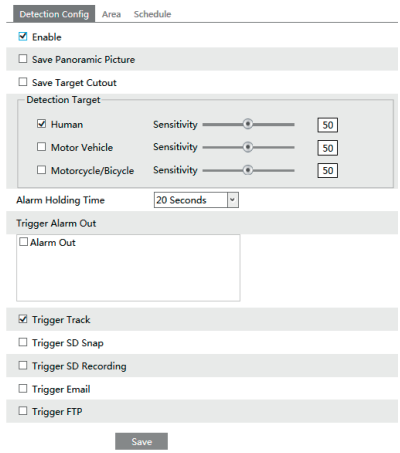

### - **Detection Configuration**:

1. Enable line crossing detection and select the snapshot type and the detection target.

**Save Panoramic Picture**: If it is enabled, the detected panoramic pictures will be captured and saved to the SD card when the targets cross the alarm line.

**Save Target Cutout**: If it is enabled, the detected target cutout pictures will be captured and saved to the SD card when the targets cross the alarm line.

**Note**: To save snapshots to the local PC, please enable "Local Smart Snapshot Storage" in the local config interface first. To save snapshots to the SD card, please install an SD card first.

### **Detection Target**:

**Human:** Select it and then alarms will be triggered if someone crosses the pre-defined alarm lines.

**Motor Vehicle**: Select it and then alarms will be triggered if a vehicle with four or more wheels (eg. a car, bus or truck) crosses the pre-defined alarm lines.

**Motorcycle/Bicycle**: Select it and then alarms will be triggered if a non-motor vehicle (eg. a motorcycle or bicycle) crosses the pre-defined alarm lines.

The three types of objects can be selected simultaneously. Please select the detection objects as needed. If no object/target is selected, alarms will not be triggered even if line crossing detection is enabled.

2. Set the alarm holding time.

3. Set alarm trigger options.

**Alarm Out:** If selected, this would trigger an external relay output that is connected to the camera on detecting a target crossing the alarm line.

**Trigger Track**: if enabled, the PTZ camera will automatically track the target that crosses the alarm line and the target's image will be automatically zoomed in and centered on the screen until the target disappears on the screen. After that, the PTZ camera will return to the pre-defined detection area.

**Trigger SD Snap:** If selected, the system will capture images when a target crosses the alarm line and save the images on an SD card.

**Trigger SD Recording:** If selected, video will be recorded on an SD card when a target crosses the alarm line **Trigger Email**: If "Trigger Email" and "Attach Picture" are checked (email address must be set first in the Email configuration interface), the captured pictures and triggered event will be sent into those addresses.

**Trigger FTP**: If "Trigger FTP" is checked, the captured pictures will be sent into FTP server address. Please refer to FTP configuration chapter for more details.

4. Click "Save" button to save the settings.

### - **Area Configuration**

1. Click the "Area and Sensitivity" tab to go to the interface as shown below.

# **FI VOX CCTV Graphic User Interface (GUI) for IP Speed Dome**

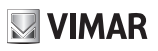

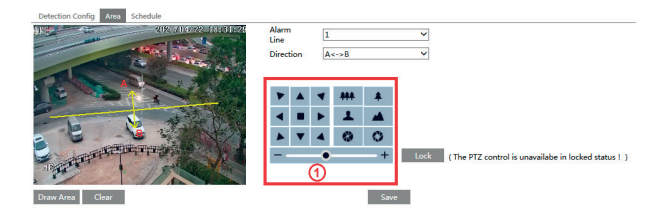

2. Set the alarm line number and direction. Up to 4 lines can be added. Multiple lines cannot be added simultaneously.

**Direction**: A<->B, A->B and A<-B optional. This indicates the direction of someone or a vehicle crossing over the alarm line.

**A<->B**: Alarms will be triggered when someone or a vehicle crosses over the alarm line from B to A or from A to B.

**A->B**: Alarms will be triggered when someone or a vehicle crosses over the alarm line from A to B.

**A<-B**: Alarms will be triggered when someone or a vehicle crosses over the alarm line from B to A.

3. Set the detection area by clicking the buttons of area (1) and then click "Lock" to lock the area. **Note**: The PTZ will not be controlled if you click "Lock" here. Click "Unlock" and then click the buttons of area (1) to move the PTZ camera. Clicking the "Unlock" button suspends object tracking until you click the "Lock" button. 4. Click the "Draw Area" button and then drag the mouse to draw a line in the image. Click the "Stop Draw" button to stop drawing. Click the "Clear" button to delete the lines. Click the "Save" button to save the settings.

### - **Schedule Configuration**

Set the schedule of the line crossing alarm. The setup steps of the schedule are the same as the Motion detection setup schedule.

### **4.4.7 Intrusion**

**Intrusion**: Alarms will be triggered if the target intrudes into the pre-defined areas. Go to Config  $\longrightarrow$  Event  $\longrightarrow$  Intrusion interface as shown below.

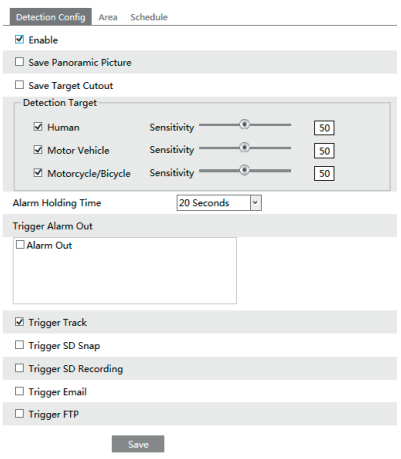

### - **Detection Configuration**

Enable intrusion detection, select the snapshot type and the detection target and set the alarm holding time and alarm trigger options. The detection setup steps are the same as line crossing detection. Please refer to the detection configuration of line crossing detection for details.

EN

### - **Area Configuration**

1. Click the "Area" tab to go to the interface as shown below.

# **FI VOX CCTV Graphic User Interface (GUI) for IP Speed Dome**

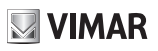

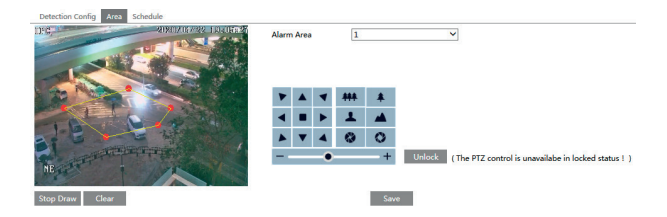

2. Set the alarm area number on the right side. Up to 4 alarm areas can be added.

3. Set the detection area by clicking the buttons of area (1) and then click "Lock" to lock the area.

**Note**: The PTZ will not be controlled if you click "Lock" here. Click "Unlock" and then click the buttons of area ① to move the PTZ camera. Clicking the "Unlock" button suspends object tracking until you click the "Lock" button. 4. Click the "Draw Area" button and then click around the area where you want to set as the alarm area in the im-

age on the left side (the alarm area should be a closed area). Click the "Stop Draw" button to stop drawing. Click the "Clear" button to delete the alarm area. Click the "Save" button to save the settings.

After that, the camera will automatically return to this detection area after auto human /vehicle tracking.

### - **Schedule Configuration**

Set the schedule of the intrusion detection. The setup steps of the schedule are the same as schedule recording setup (See Schedule Recording).

### **4.4.8 Region Entrance**

**Region Entrance:** Alarms will be triggered if the target enters the pre-defined areas. Go to Config  $\longrightarrow$  Event  $\longrightarrow$  Region Entrance interface as shown below.

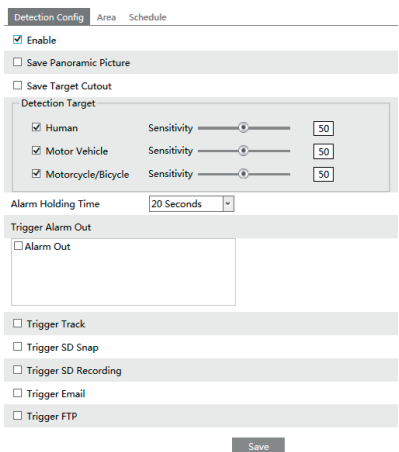

- 1. Enable region entrance detection and select the snapshot type and the detection target.
- 2. Set the alarm holding time.
- 3. Set alarm trigger options. The setup steps are the same as motion detection. Please refer to motion detection chapter for details.

EN

4. Set the alarm area of the region entrance detection.

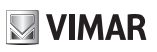

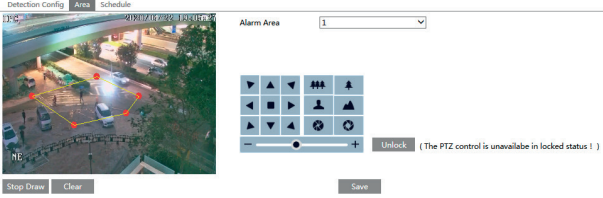

5. Set the schedule of Region Entrance detection.

For more information, see the "Analysis video" manual.

### **4.4.9 Region Exiting**

**Region Exiting**: Alarms will be triggered if the target exits from the pre-defined areas. Go to Config  $\longrightarrow$  Event  $\longrightarrow$  Region Exiting interface as shown below.

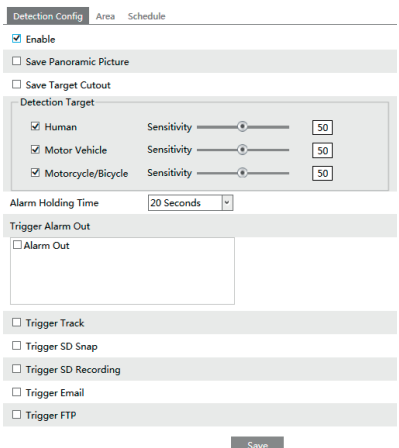

1. Enable region exiting detection, select the snapshot type and the detection target and set the alarm holding time and alarm trigger options. The detection setup steps are the same as line crossing detection. Please refer to the detection configuration of line crossing detection for details.

2. Set the area of region entrance detection. The area setup steps are the same as intrusion detection. Please refer to the area configuration of intrusion detection for details.

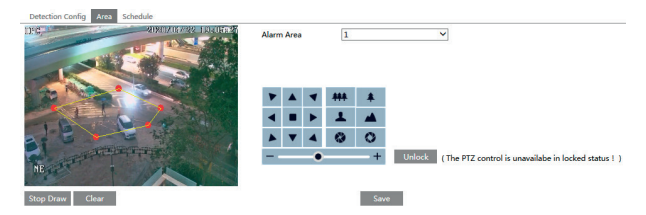

3. Set the schedule of the region exiting detection. The setup steps of the schedule are the same as schedule recording setup (See Schedule Recording).

# **Graphic User Interface (GUI) for IP Speed Dome**

# **VIMAR**

### **4.4.10 Target Counting**

This function is to calculate the number of the people or vehicles crossing the alarm line through detecting, tracking and counting the shapes of the people or vehicles.

1. Go to Config  $\longrightarrow$  Event  $\longrightarrow$  Target Counting as shown below.

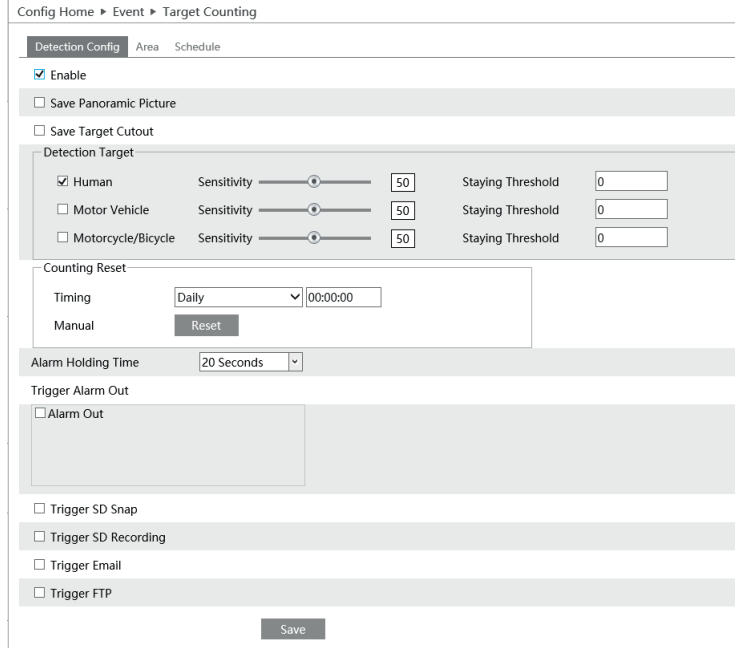

2. Enable target counting and select the snapshot type and the detection target.

For more information, see the "Video Analysis" manual.

### **4.4.11 Face Comparison**

The setting steps are as follows.

1. Go to Config  $\longrightarrow$  Event  $\longrightarrow$  Face Comparison interface.

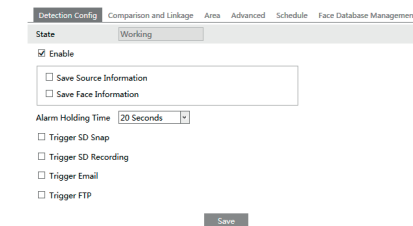

2. Enable the face detection function.

Save Source Information: if checked, the whole picture will be saved to the SD card when detecting a face. Save Face Information: if checked, the captured face picture will be saved to the SD card when detecting a face.

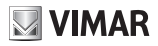

## **FI VOX CCTV**

# **Graphic User Interface (GUI) for IP Speed Dome**

Note: To save images to the local PC, please enable the local smart snapshot storage first (Config  $\rightarrow$  System Local Config). To save images to the SD card, please install an SD card and enable "Trigger Snap" first.

3. Set alarm holding time and alarm trigger options.

4. Set alarm detection area. Click "Draw Area" and drag the border lines of the rectangle to modify its size. Move the rectangle to change its position. Click "Stop Draw" to stop drawing the area. Click "Clear" to clear the area. Then set the detectable face size by defining the maximum value and the minimum value (The default size range of a single face image occupies from 3% to 50% of the entire image).

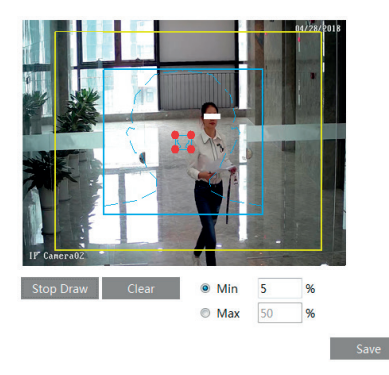

5. Face database management: click "Face Database Management" tab. This will enter the following interface.

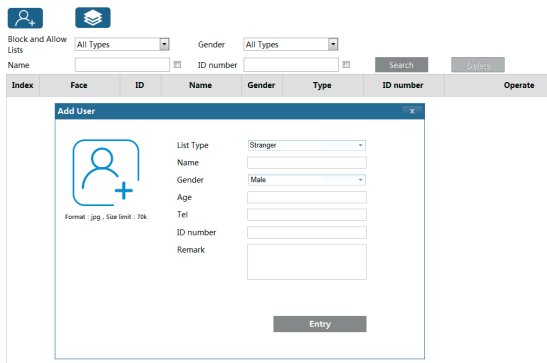

There are four ways to add face pictures.

(1) Adding face pictures one by one

Click  $\{8+$  to pop up an adding user box. Then click  $\{4+$  to select a face picture saved on the local PC. Please select the picture according to the specified format and size limit. After that, fill out the relevant information of the face picture and click "Entry" to add.

EN

(2) Adding multiple face pictures at a time

Click  $\blacktriangleright$  and then add multiple face pictures once according to the prompted rules.

(3) Add face pictures by using face album management tool

(4) Add the captured picture in the live mode (See *Add captured face pictures to the face database*).

After adding face pictures, you can search them by name, gender, ID number and so on.

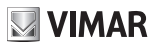

# **FI VOX CCTV Graphic User Interface (GUI) for IP Speed Dome**

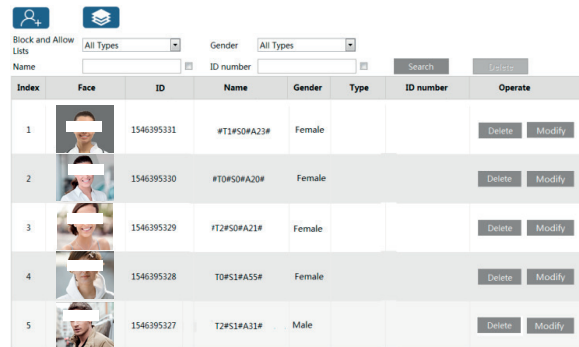

Click "Modify" to change people information and click "Delete" to delete this face picture. 6. Set face comparison trigger options. Click "Comparison and Linkage" to go to the following interface.

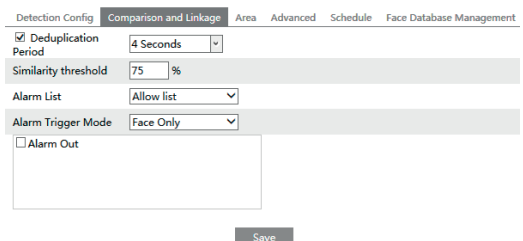

**Deduplication Period**: In the set period, delete the repeated comparison results.

**Similarity threshold**: When the similarity of the captured face picture and the face picture added into the face database exceeds the similarity threshold, alarms will be triggered.

**Alarm List**: Select an alarm list. For example, if "Stranger" is selected, the system will automatically search the matched face picture from "Stranger" list/group when detecting a face and both face pictures will appear on the left in the face comparison interface.

**Alarm Trigger Mode**: Face only mode. When the captured face picture is matched successfully, alarms will be triggered. **Alarm Output**: if enabled, this will trigger alarm output when the captured face is matched successfully.

7. Set the schedule of the face detection and comparison. The setup steps of the schedule are the same as schedule recording setup (See Schedule Recording).

8. Advanced configuration.

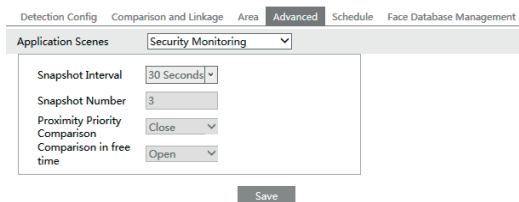

**Application Scenes**: "Access control", "security monitoring" or "customize" can be selected.

Snapshot Interval: If 5 seconds is selected, the camera will capture the same target once every 5 seconds during its continuous tracking period.

**Snapshot Number:** If the snapshot number is enabled and set (eq. 3), the camera will capture the same target once every 5 seconds and it will capture this target 3 times at most during its continuous tracking period. If the snapshot number is disabled, the camera will capture the same target once every 5 seconds until the target disappears in the detected area.

### - **Face Match View**

After all face comparison settings are set successfully, enter the live view interface. Click  $\boxed{2}$  to view the captured face pictures and face comparison information.

网络同位 Area (1): captured face pictures; area (2): face comparison area

## - **View the comparison details**

In area (2), click the compared face picture to bring up the following window. In this interface, you can view the detailed comparison information.

 $\overline{D}$ 

Similarit

Time List Typ

**Name** 

**Gende** 

Age .<br>Tel ID numl 1561284321

2019-07-13 10:57:43

78%

**Stranger** 

eni

**Male** 

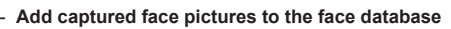

Click a captured picture in area (1). This will bring a face picture adding box.

Dotail info

Fill out the relevant information and click "Entry" to add this face picture.

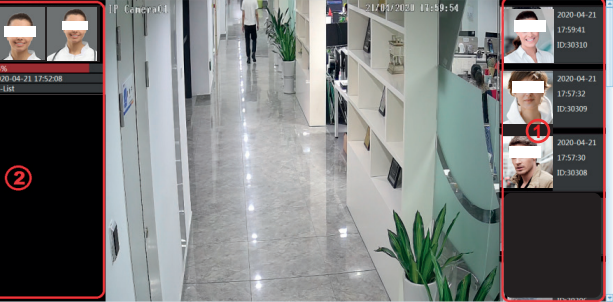

**VIMAR** 

2019-07-13 11:00:00  $11222$ List Ty Strang MA<sub>1</sub> Age .<br>Tel ID nu **Entry** Company

EN

**810000000** 

南直洲大

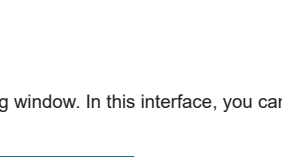

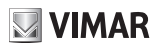

## **4.5 Network Configuration**

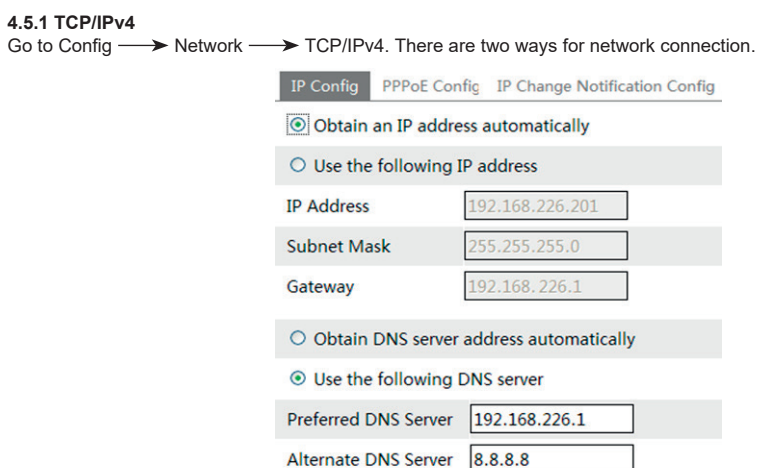

- Use IP address. There are two options for IP setup: obtain an IP address auto by DHCP protocol and use the following IP address. Please choose one of options for your requirements.

- Use PPPoE: Enter the user name and password from your ISP.

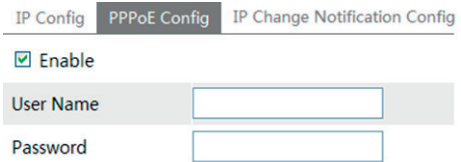

You can choose either way of the network connection. If you use PPPoE to connect internet, you will get a dynamic WAN IP address. This IP address will change frequently. You may use the function of IP change notification.

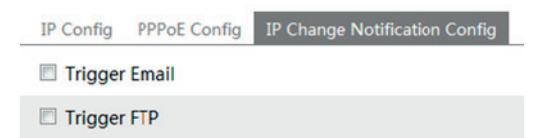

Trigger Email: when the IP address of the device is changed, a new IP address will be sent to the appointed mailbox automatically

EN

Trigger FTP: when the IP address of the device is changed, a new IP address will be sent to FTP server.

### **4.5.2 Port**

Go to Config  $\longrightarrow$  Network  $\longrightarrow$  Port. HTTP port, Data port and RTSP port can be set.

# **FI VOX CCTV**

# **Graphic User Interface (GUI) for IP Speed Dome**

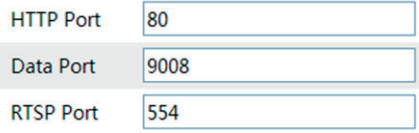

**VIMAR** 

HTTP Port: The default HTTP port is 80. It can be changed to any port which is not occupied. Data Port: The default data port is 9008. Please change it as required. RTSP Port: The default port is 554. Please change it as required.

#### **4.5.3 Central Server**

This function is mainly used for connecting network video management system.

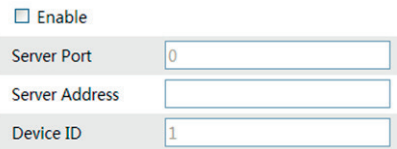

## 1 - Check "Enable".

2 - Check the IP address and port of the transfer media server in the CVM ELVOX. Then enable the auto report in the CVM ELVOX when adding a new device in the CVM ELVOX. Next, input the remaining information of the device. After that, the system will auto allot a device ID. Please check it in the CVM ELVOX.

3. Input the above-mentioned server address, server port and device ID in the responding boxes. Click "Save" button to save the settings.

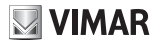

## **FI VOX CCTV**

## **Graphic User Interface (GUI) for IP Speed Dome**

## **4.5.4 - Onvif**

The camera can be searched and connected to the third-party platform via ONVIF/RTSP protocol. If "Activate Onvif User" is enabled in the device activation interface, the ONVIF user can be activated simultanously. When you connect the camera through the ONVIF protocol in the third-party platform, you can use this onvif user to connect.

You can also add new users in the Onvif interface.

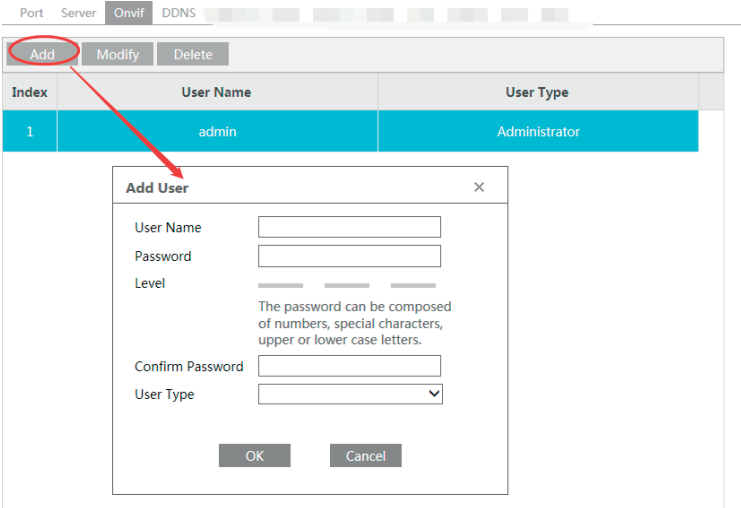

**Note**: when adding the device to the third-party platform with ONVIF/RTSP protocol, please use the onvif user in the above interface.

### **4.5.5 DDNS Configuration**

If your camera is set to use PPPoE as its default network connection, DDNS should be set for network access. Before you set the DDNS, please make sure you have registered a domain name on the DDNS server. 1- Go to Config  $\longrightarrow$  Network  $\longrightarrow$  DDNS.

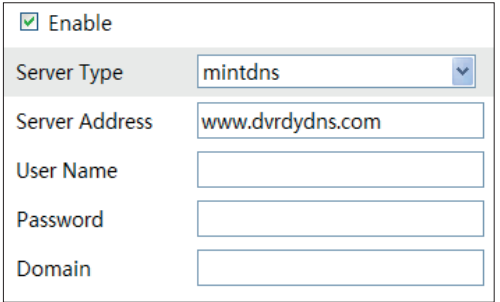

2- Apply for a domain name. Take www. dvrdyndns.com for example. Input www.dvrdydns.com in the IE address bar to visit its website. Then click "Registration" button to register as shown below.

 $\binom{2}{k}$ 

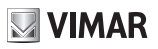

# **Graphic User Interface (GUI) for IP Speed Dome**

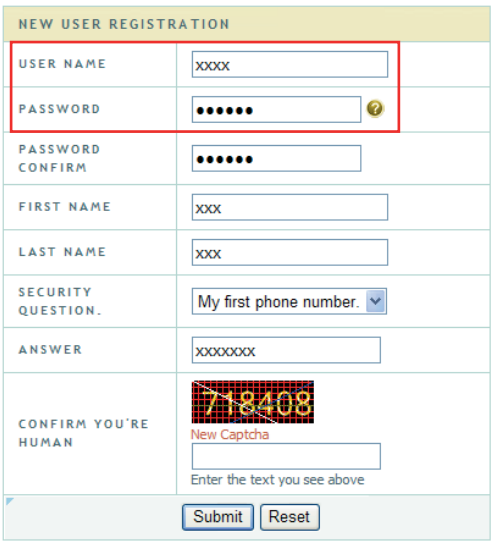

Create domain name.

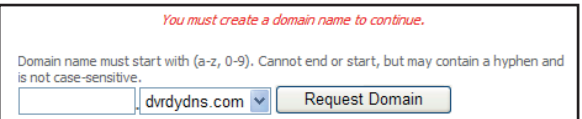

After you successfully request your domain name, you will see your domain in the list.

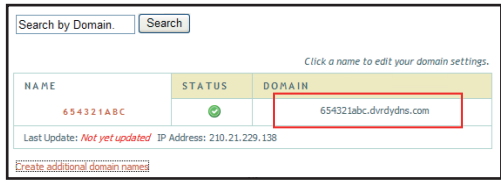

3. Input the username, password, domain you apply for in the DDNS configuration interface. 4. Click "Save" button to save the settings.

# **Graphic User Interface (GUI) for IP Speed Dome**

### **4.5.6 SNMP**

To get camera status, parameters and alarm information and remotely manage the camera, you can set the SNMP function. Before using the SNMP, please download the SNMP software and set the parameters of the SNMP, such as SNMP port, trap address.

**VIMAR** 

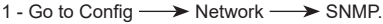

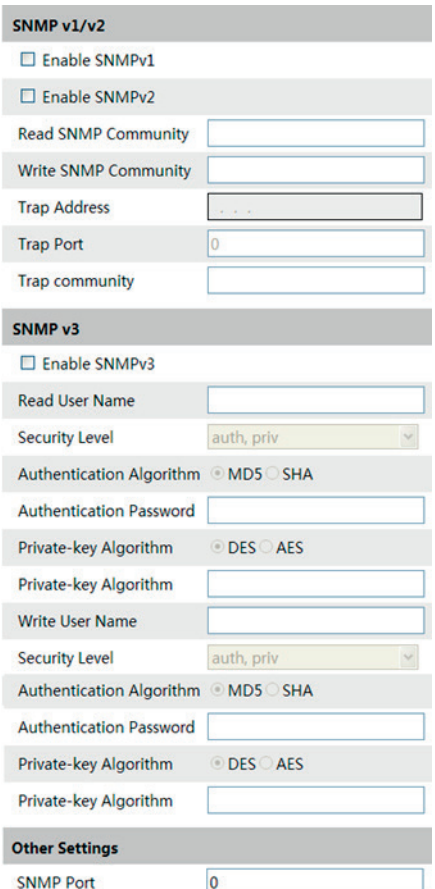

2 - Check the corresponding version checkbox (Enable SNMPv1, Enable SNMPv2, Enable SNMPv3) according to the version of the SNMP software you download.

3 - Set the "Read SNMP Community", "Write SNMP Community", "Trap Address", "Trap Port" and so on. Please make sure the settings are the same as that of your SNMP software.

**Note:** Please use the different version in accordance with the security level you required. The higher the version is, the higher the level of the security is.

## **Graphic User Interface (GUI) for IP Speed Dome**

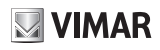

### **4.5.7 802.1x**

If it is enabled, the camera's data can be protected. When the camera is connected to the network protected by the IEE802.1x, user authentication is needed.

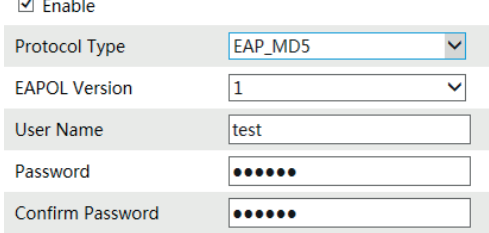

To use this function, the camera shall be connected to a switch supporting 802.1x protocol.

The switch can be reckoned as an authentication system to identify the device in a local network. If the camera connected to the network interface of the switch has passed the authentication of the switch, it can be accessed via the local network.

Protocol type and EAPOL version: Please use the default settings.

User name and password: The user name and password must be the same with the user name and password applied for and registered in the authentication server.

## **FI VOX CCTV**

# **VIMAR**

# **Graphic User Interface (GUI) for IP Speed Dome**

### **4.5.8 RTSP**

Go to Config  $\longrightarrow$  Network  $\longrightarrow$  RTSP.

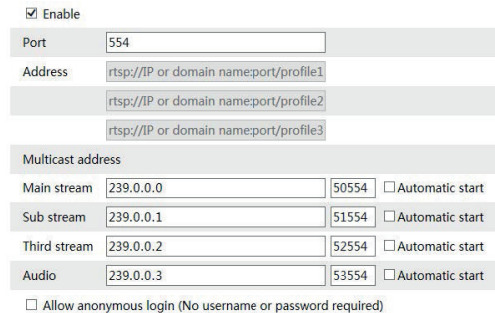

Save

Select "Enable" to enable the RTSP function.

**Port**: Access port of the streaming media. The default number is 554.

**RTSP Address**: The RTSP address (unicast) format that can be used to play the stream in a media player.

### **Multicast Address**

**Main stream**: The address format is "rtsp://IP address: rtsp port/profile1?transportmode=mcast".

**Sub stream**: The address format is "rtsp://IP address: rtsp port/profile2?transportmode=mcast".

**Third stream**: The address format is "rtsp://IP address: rtsp port/profile3?transportmode=mcast".

**Audio**: Having entered the main/sub stream in a VLC player, the video and audio will play automatically.

If "Allow anonymous login…" is checked, there is no need to enter the username and password to view the video. If "auto start" is enabled, the multicast received data should be added into a VLC player to play the video. **Note:**

1 - This camera support local play through a VLC player. Enter the RTSP address (unicast or multicast, eg. rtsp://192.168.226.201:554/profile1?transportmode=mcast) in a VLC player to realize the simultaneous play with the web client.

2 - The IP address mentioned above cannot be the address of IPv6.

3 - Avoid the use of the same multicast address in the same local network.

4 - When playing the video through the multicast streams in a VLC player, please pay attention to the mode of the VLC player. If it is set to TCP mode, the video cannot be played.

5 - If the coding format of the video of the main stream is MJPEG, the video may be disordered at some resolutions.

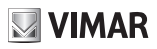

## **Graphic User Interface (GUI) for IP Speed Dome**

### **4.5.9 UPnP**

If you enable this function, you can quickly access the camera via LAN and you don't need to configure the port mapping when the camera is connected to the WAN via the router.

Go to Config  $\longrightarrow$  Network  $\longrightarrow$  UPnP: Select "Enable UPNP" and then input friendly name.

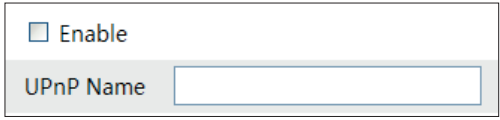

After you enable it and set the UPnP name, you will see the UPnP name by clicking "Network" on the desktop of your computer which is in the same local area network. Then double click this name to access the camera quickly.

### **4.5.10 E-mail**

If you need to trigger E-mail when an alarm happens or IP address is changed, please set the E-mail here first. Go to Config  $\longrightarrow$  Network  $\longrightarrow$  Email.

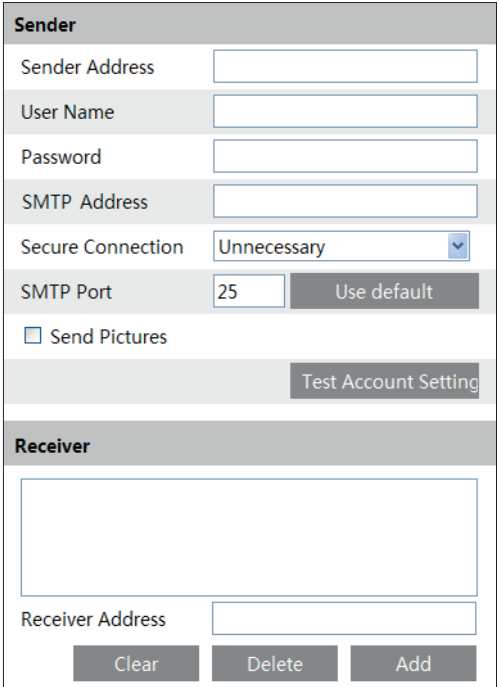

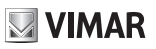

## **Graphic User Interface (GUI) for IP Speed Dome**

Sender Address: sender's e-mail address;

User name and password: sender's user name and password;

SMTP Address: The SMTP IP address or host name. Select the secure connection type at the Secure Connection pull down list according to user' actual needs;

SMTP Port: The SMTP port.

Send Pictures:

Check it if you want to send emails with attached alarm images. Click "Test Account Settings" to test the effectiveness of the account. Receiver email address: receiver's e-mail address;

### **4.5.11 FTP Setting**

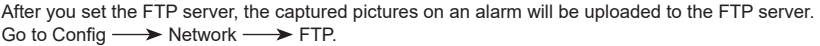

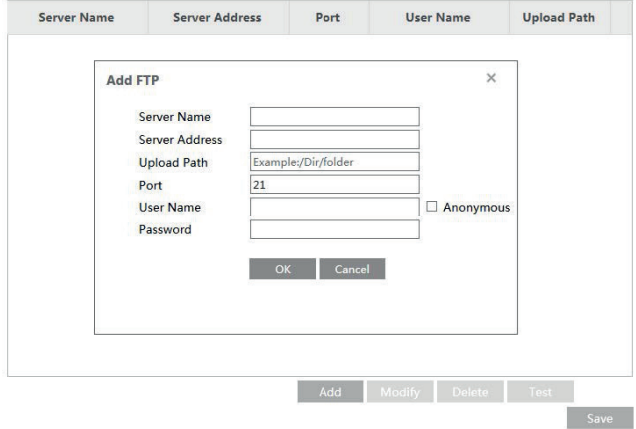

EN

To Add FTP Server Name: The name of the FTP. Server Address: The IP address or domain name of the FTP. Upload Path: The path of uploading the files. Port: The port of the FTP. Use Name and Password: The username and password are used to login the FTP.

# **Graphic User Interface (GUI) for IP Speed Dome**

### **4.5.12 HTTPS**

HTTPs provides authentication of the web site and protects user privacy. Go to Config  $\longrightarrow$  Network  $\longrightarrow$  HTTPS as shown below.

**VIMAR** 

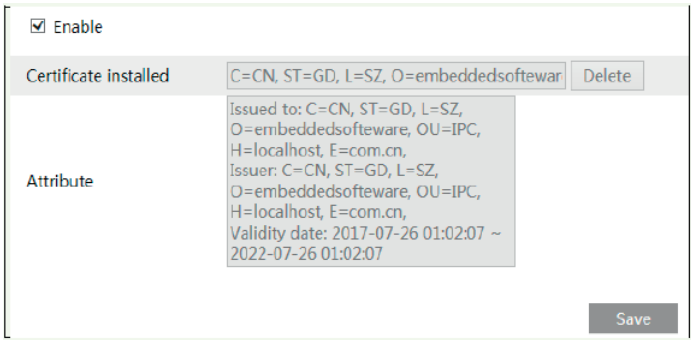

There is a certificate installed by default as shown above. Enable this function and save it.

Then the device can be accessed by entering https://IP: https port via the web browser (eg. https://192.168.226.201:443).

A private certificate can be created if users don't want to use the default one. Click "Delete" to cancel the default certificate. Then the following interface will be displayed.

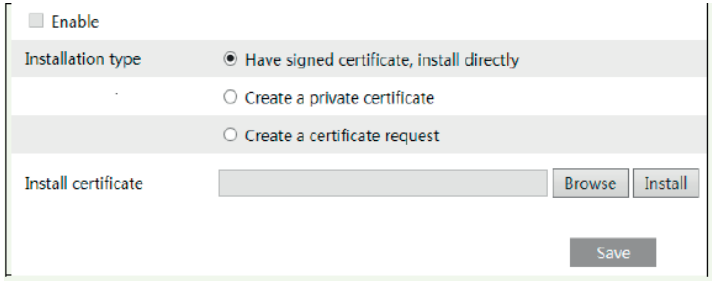

\* If there is a signed certificate, click "Browse" to select it and then click "Install" to install it.

\* Click "Create a private certificate" to enter the following creation interface.

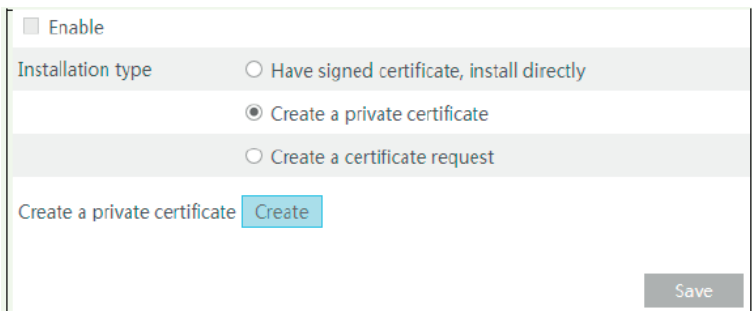

Click the "Create" button to create a private certificate. Enter the country (only two letters available), domain (IP address / device domain), validity date, password, province / state, region and so on. Then click "OK" to save the settings.

**VIMAR** 

\* If you want to initiate a request instead, click "Create a certificate request" to access the following interface.

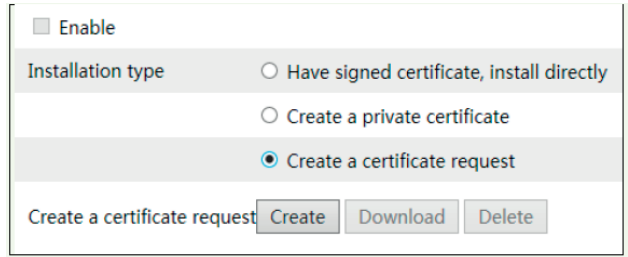

Click the "Create" button to create a private certificate. Enter the country (only two letters available), domain (camera's IP address/domain), validity date, password, province/state, region and so on. Then click "OK" to save the settings.

EN

\* Click "Create a certificate request" to enter the following interface.

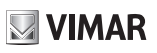

## **4.6 Security Configuration**

## **4.6.1 User Configuration**

Go to Config  $\longrightarrow$  Security.

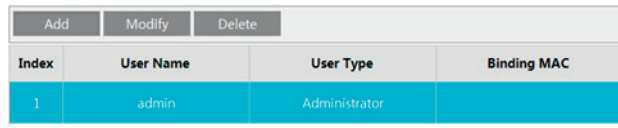

### Add user:

1 - Click "Add" button to pop up the following textbox.

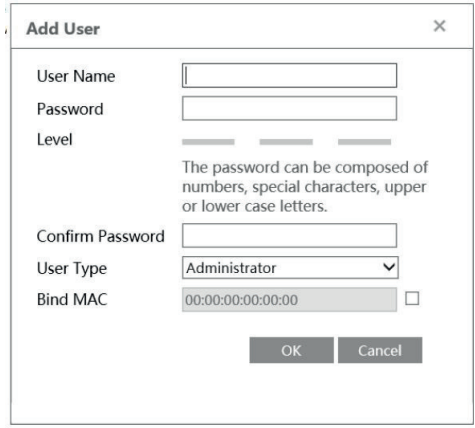

2 - Input user name in "User Name" textbox.

3 - Input letters or numbers in "Password" and "Confirm Password" textbox.

It is recommended to set a high level password that shall be composed of numbers, special characters, upper or lower case letters for your account security. Max length 15 characters.

### 4 - Choose the use type.

Administrator has all permissions. Normal user can only view the live video. Advanced user has the same permissions as an Administrator except for; user, backup settings, factory reset, and upgrading the firmware.

5 - Input the MAC address of the PC in "Binding MAC address" textbox.

After binding physical address to the device, you can access the device on this PC only. If the MAC address was "00:00:00:00:00:00" which means it can be connected to any computers.

EN

6 - Click "OK" button and then the new added user will display in the user list.

# **FI VOX CCTV**

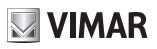

## **Graphic User Interface (GUI) for IP Speed Dome**

### **Modify user:**

- 1 Select the user you need to modify password and physical address in the user configuration list box.
- 2 The "Edit user" dialog box pops up by clicking "Modify" button.

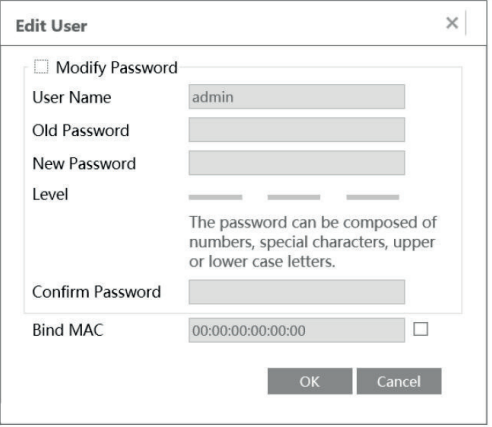

3 - Input old password of this user in the "Password" text box.

4 - Input new password in the "New password" and "Confirm Password" text box.

5 - Input computer's MAC address as required.

6 - Click "OK" button to modify user's password.

**Note**: To change the access level of a user, the user must be deleted and added again with the new access level.

Delete user:

1 - Select the user you want to delete in the user configuration list box.

2 - Click "Delete" button to delete the user.

**Note:** The default super administrator cannot be deleted.

### **4.6.2 Online User**

Go to Config  $\longrightarrow$  Security  $\longrightarrow$  Online Video User. You can view the user who is viewing the live video. An administrator user can kick out all the other users (including other administrators).

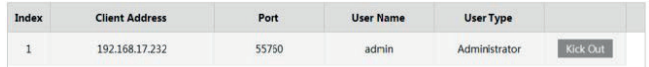

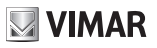

### **4.6.3 Block and Allow List**

Go to Config  $\longrightarrow$  Security  $\longrightarrow$  Block and Allow Lists.

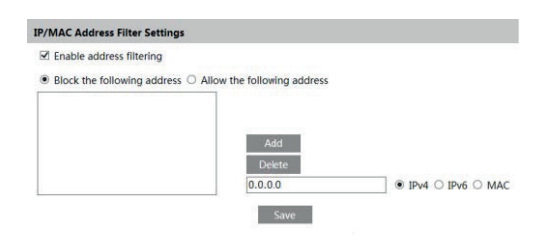

Setting steps are as follows:

Check "Enable IP address filtering" check box.

Select "Block the following IP address", input IP address in the IP address list box and click "Add" button. The operation step of "Allow the following IP address" and MAC address filter settings are the same with "Block the following IP address".

After you set the IP address or MAC address, the system will block or allow the user using the added IP address or MAC address to access the device.

### **4.6.4 Security Management**

Go to Config  $\longrightarrow$  Security  $\longrightarrow$  Security Management as shown below.

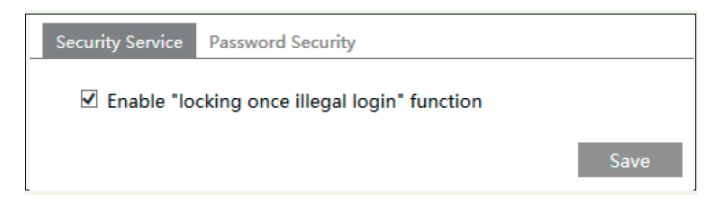

In order to prevent against malicious password unlocking, "locking once illegal login" function can be enabled here. If this function is enabled, login failure after trying six times will make the login interface locked. The camera can be logged in again after a half hour or after the camera reboots.

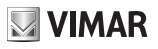

## **4.7 Maintenance**

## **4.7.1 Backup & Restore**

Go to Config  $\longrightarrow$  Maintenance  $\longrightarrow$  Backup & Restore.

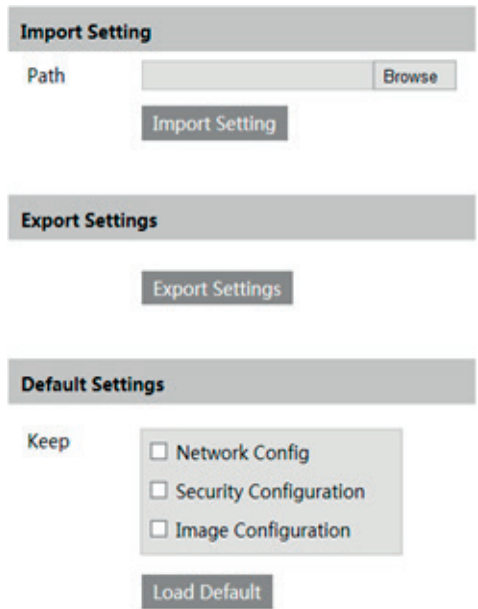

### **- Import & Export Setting:**

You can import or export the setting information from PC or to device.

- 1 Click "Browse" to select save path for import or export information on PC.
- 2 Click "Import Setting" or "Export Setting" button.

### **- Default Setting**

Click the "Load Default" button to restore all system settings to the default factory settings except those you want to keep..

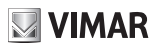

### **4.7.2 Reboot Device**

Go to Config  $\longrightarrow$  Maintenance Reboot.<br>Click "Reboot" button to reboot the device.  $C$ lick "Reboot" button to reboot

### **4.7.3 Upgrade**

Go to Config  $\longrightarrow$  Maintenance  $\longrightarrow$  Upgrade. In this interface, you can upgrade the system.

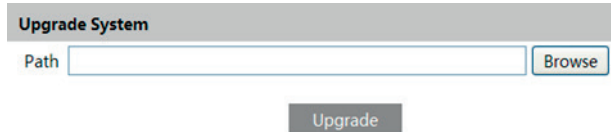

- 1 Click "Browse" button to select the save path of the upgrade file
- 2 Click "Upgrade" button to start upgrading the application program.
- 3 The device will restart automatically

Caution! You can't disconnect to PC or close the device during upgrade.

### **4.7.4 Operation Log**

#### To query and export log

1 - Go to Config  $\longrightarrow$  Maintenance  $\longrightarrow$  Operation Log.

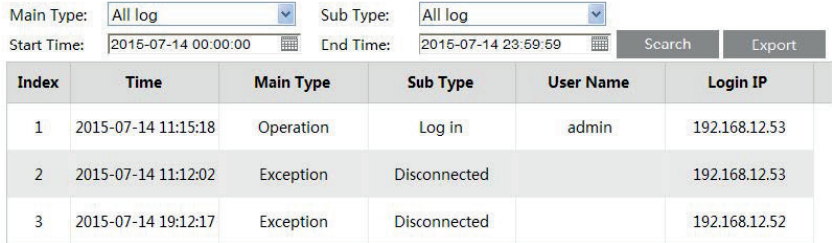

- 2 Select the main type, sub type, start and end time.
- 3 Click "Search" to view the operation log.
- 4 Click "Export" to export the operation log.

# **Interfaccia Grafica Utente (GUI) per Speed Dome IP**

# **VIMAR**

# **5 Search**

## **5.1 Video Search**

Click Search to go to the interface as shown below. Videos were recorded locally to the PC can be played in this interface.

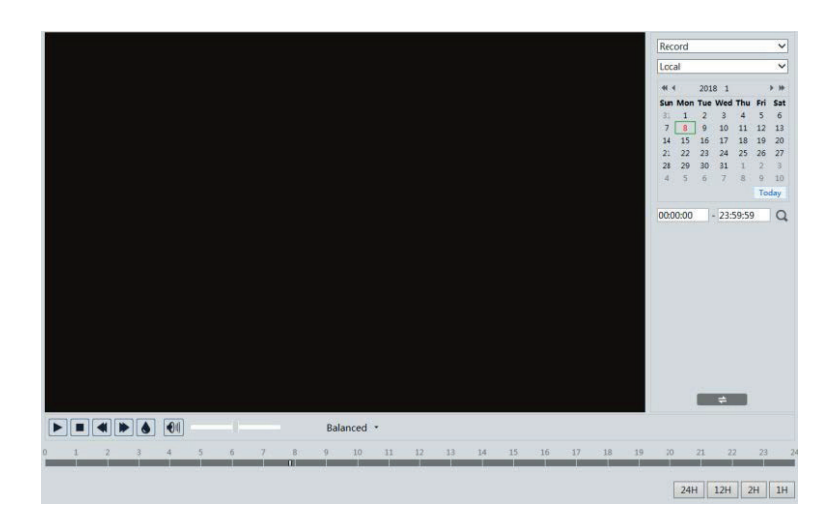

- 1 Choose "Record"—"Local".
- 2 Set search time: Select the date and choose the start and end time.
- $3$  Click "  $\mathbf{Q}$  " to search the images.
- 4 Double click on a file name in the list to start playback.

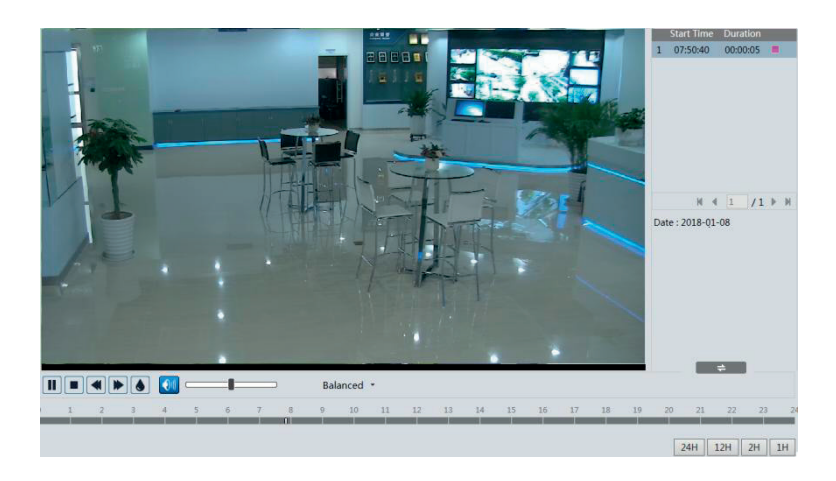

 $($  $\mathsf{I})$ 

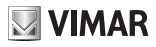

# **Interfaccia Grafica Utente (GUI) per Speed Dome IP**

The descriptions of the buttons are shown as follows.

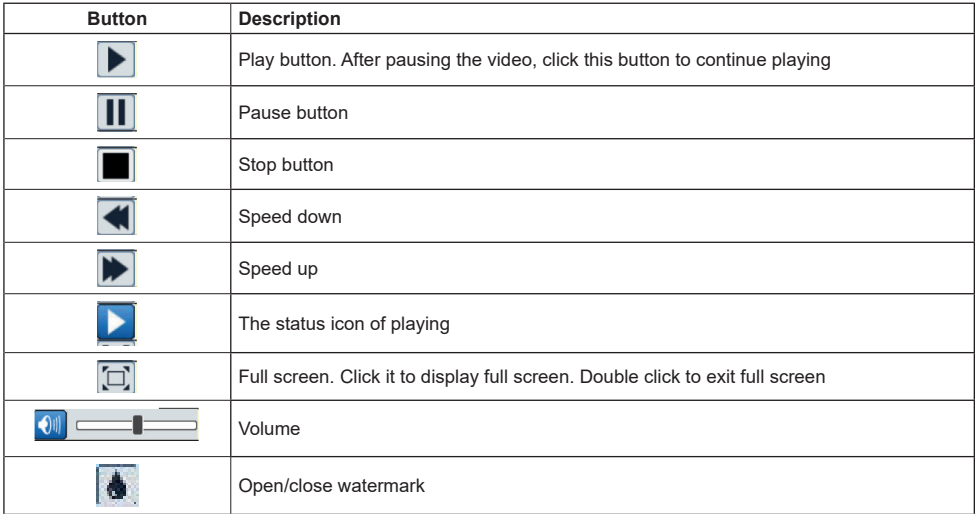

## **5.2 Image Search**

Click Search to go to the interface as shown below. Images that are saved on the SD card can be found here.

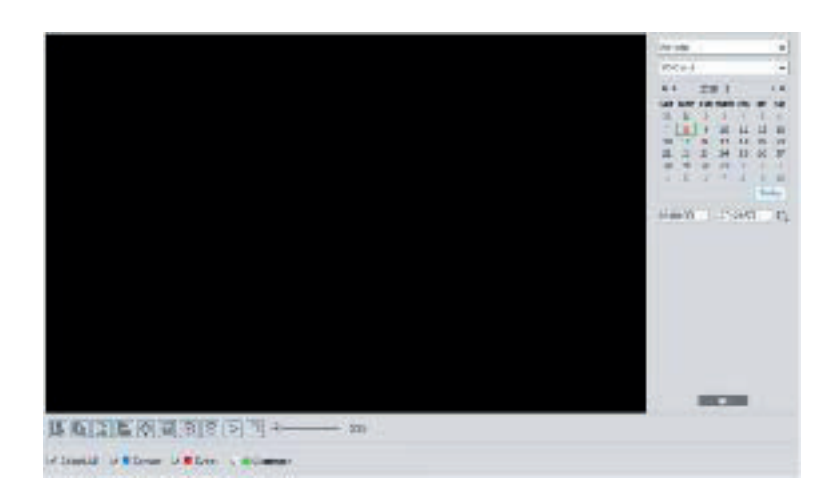

 $\overline{\oplus}$ 

# **Interfaccia Grafica Utente (GUI) per Speed Dome IP**

**MIMAR** 

- 1 Set time: Select date and choose the start and end time.
- 2 Choose "Picture"—"SD Card".
- 3 Click " " (Search) button to search the picture.
- 4 Double click a filename or select a filename to view captured pictures.
- $5 \text{Clic}$   $\begin{array}{c} \hline \end{array}$  to return to the previous interface.

The descriptions of the icons are as follows.

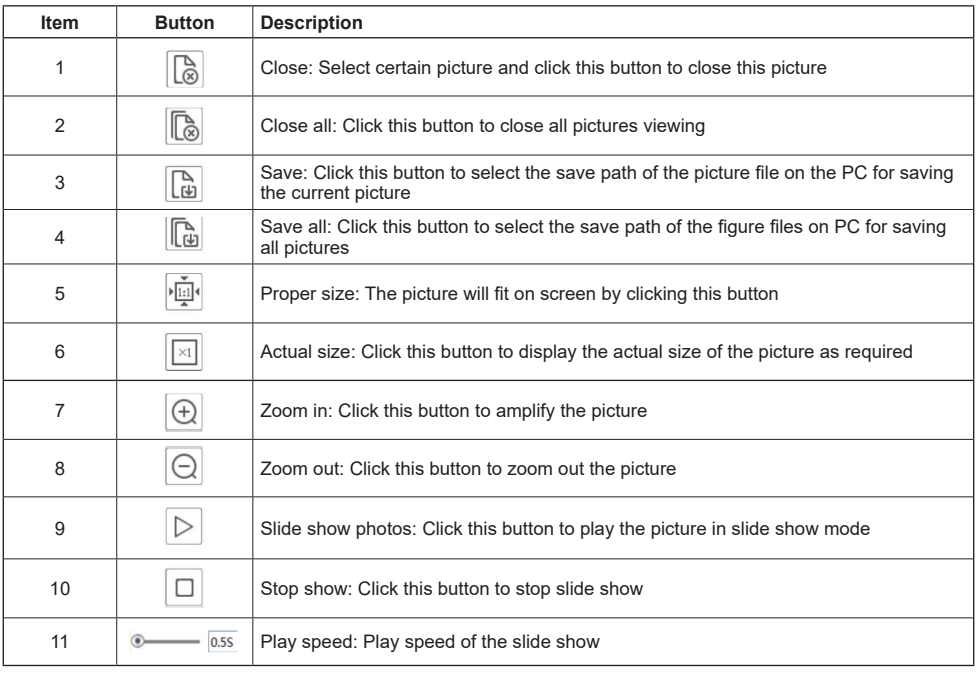

 $\overline{\oplus}$ 

# **VIMAR**

# **Interfaccia Grafica Utente (GUI) per Speed Dome IP**

### **5.3 SD card video search**

Click Search  $\longrightarrow$  Video  $\longrightarrow$  SD Card Recording to go to the interface as shown below. You can search the record saved in the SD card.

- 1 Choose "Record"—"SD Card".
- 2 Set search time: Select the date and choose the start and end time.
- $3$  Click "  $\mathbf Q$  " to search the images.

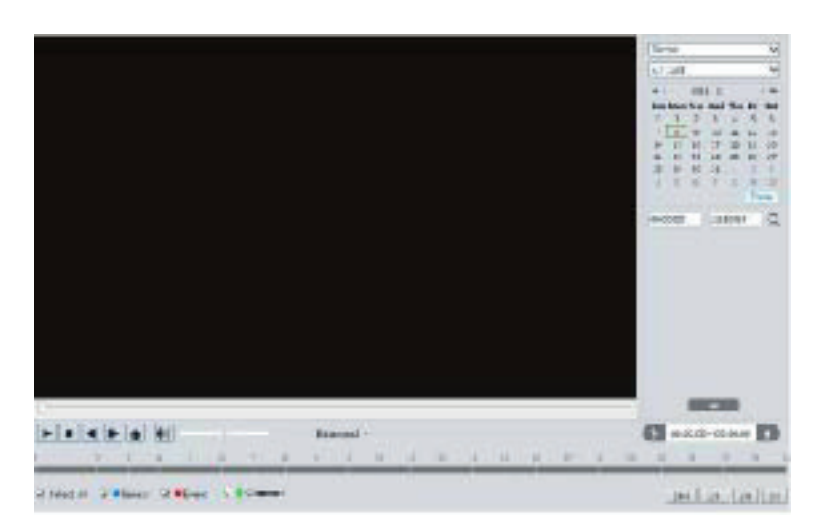

 $($  $\mathsf{I})$ 

- 4. Select the alarm events at the bottom of the interface.
- 5. Select mix stream (video and audio stream) or video stream as needed.
- 6. Double click on a file name in the list to start playback.

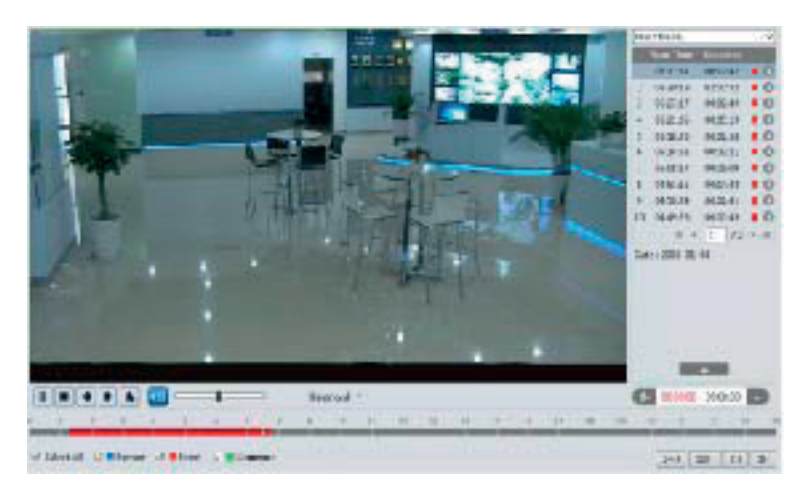

The time table can be shown in 24H/12H/2H/1H format by clicking the corresponding buttons. Video clip and downloading

- 1 Search the video files according to the above mentioned steps.
- 2 Select the start time by clicking on the time table.
- 3. Click to set the start time and then this button turns blue  $(\mathbb{R}^3)$ .
- 4. Select the end time by clicking on the time table. Then click  $\frac{1}{2}$  to set the end time.
- 5. Click to download the video file in the PC.

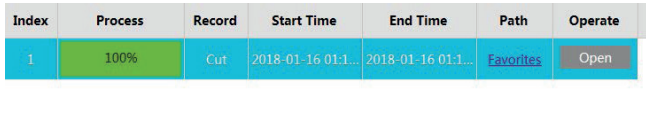

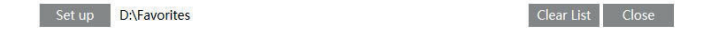

 $($  $\mathsf{I})$ 

Click "Set up" to set the storage directory of the video files.

Click "Open" to play the video.

Click "Clear List" to clear the downloading list.

Click "Close" to close the downloading window.

# **VIMAR**

# **6 FAQ**

### **1 - Q: I forget the password. How can I do?**

Reset the system to the factory default setting or contact the dealer. Default IP: 192.168.226.201 User name: admin Password: 123456

### **2 - Q: The devices can't connect through IE browser. Why?**

1 - Network is not connected well. Please check the connection and make sure it is connected well.

- 2 IP is not available. Reset the valid IP.
- 3 Web port number has been revised: contact administrator to get the correct port number.

4 - Exclude the above reasons. Restore the default setting by IP-Tool.

**Note:** The default IP: 192.168.226.201, mask number: 255.255.255.0

### **3 - Q: IP tool cannot search devices. How can I do?**

It may be caused by the anti-virus software in your computer. Please exit it and try to search device again.

### **4 - Q:IE cannot download ActiveX control. How can I do?**

IE browser blocks ActiveX. Please do setup following below.

1 - Open Internet Explorer, select Tools---Internet Options

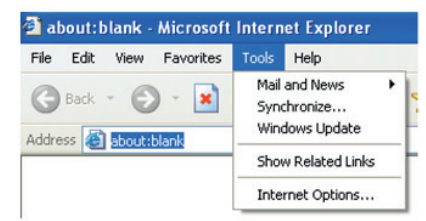

- 2 Select Security------Custom Level….Refer to Fig 4-1.
- 3 Enable all the sub options under "ActiveX controls and plug-ins". Refer to Fig 4-2.

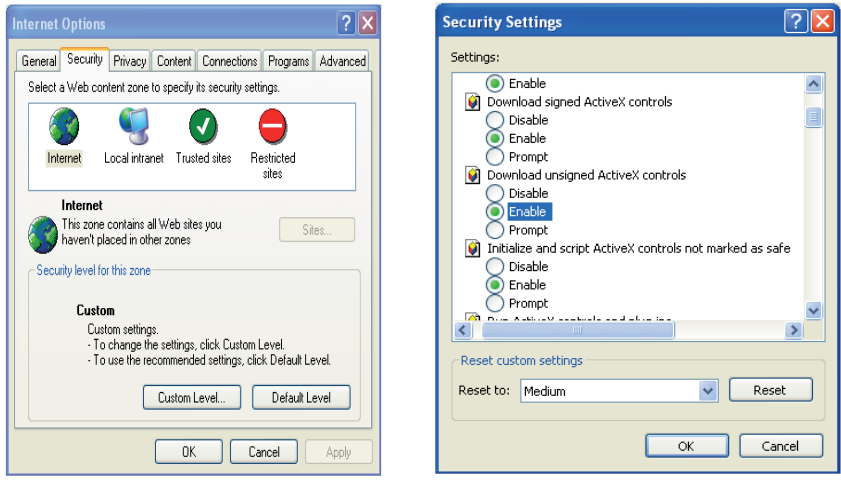

Fig 4-1 Fig 4-2

4 - Then click OK to finish setup.

Other plug-ins or anti-virus blocks ActiveX. Please uninstall or close them.

# **Graphic User Interface (GUI) for IP Speed Dome**

## **5 - Q:Why does the device fail to sound?**

The audio input device is not connected. Please connect and try again. The audio function is not enabled at the corresponding channel. Please check AUDIO item to enable this function.

# **Appendix: Preset Description**

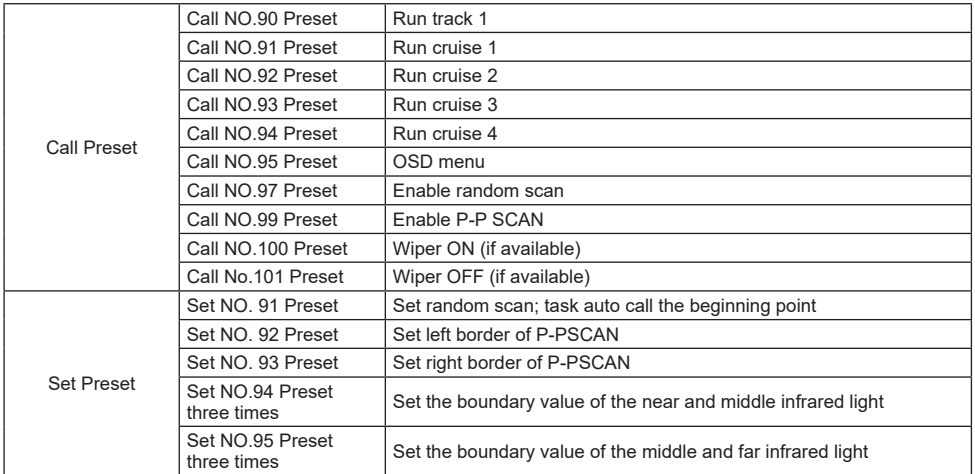

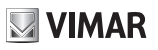

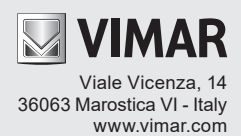